# **Das Lehrerportal**

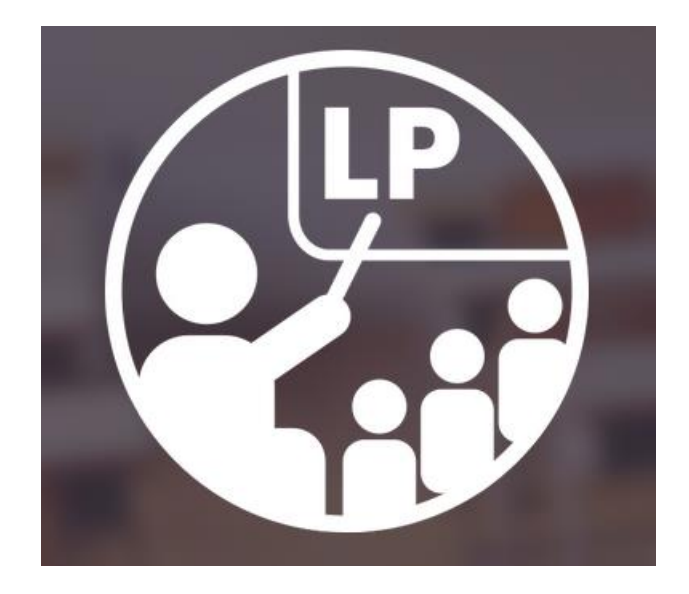

**Erstellt: 22.10.2020**

**Durch: Hubert Straub**

#### Inhaltsverzeichnis

# <span id="page-1-0"></span>**Inhalt**

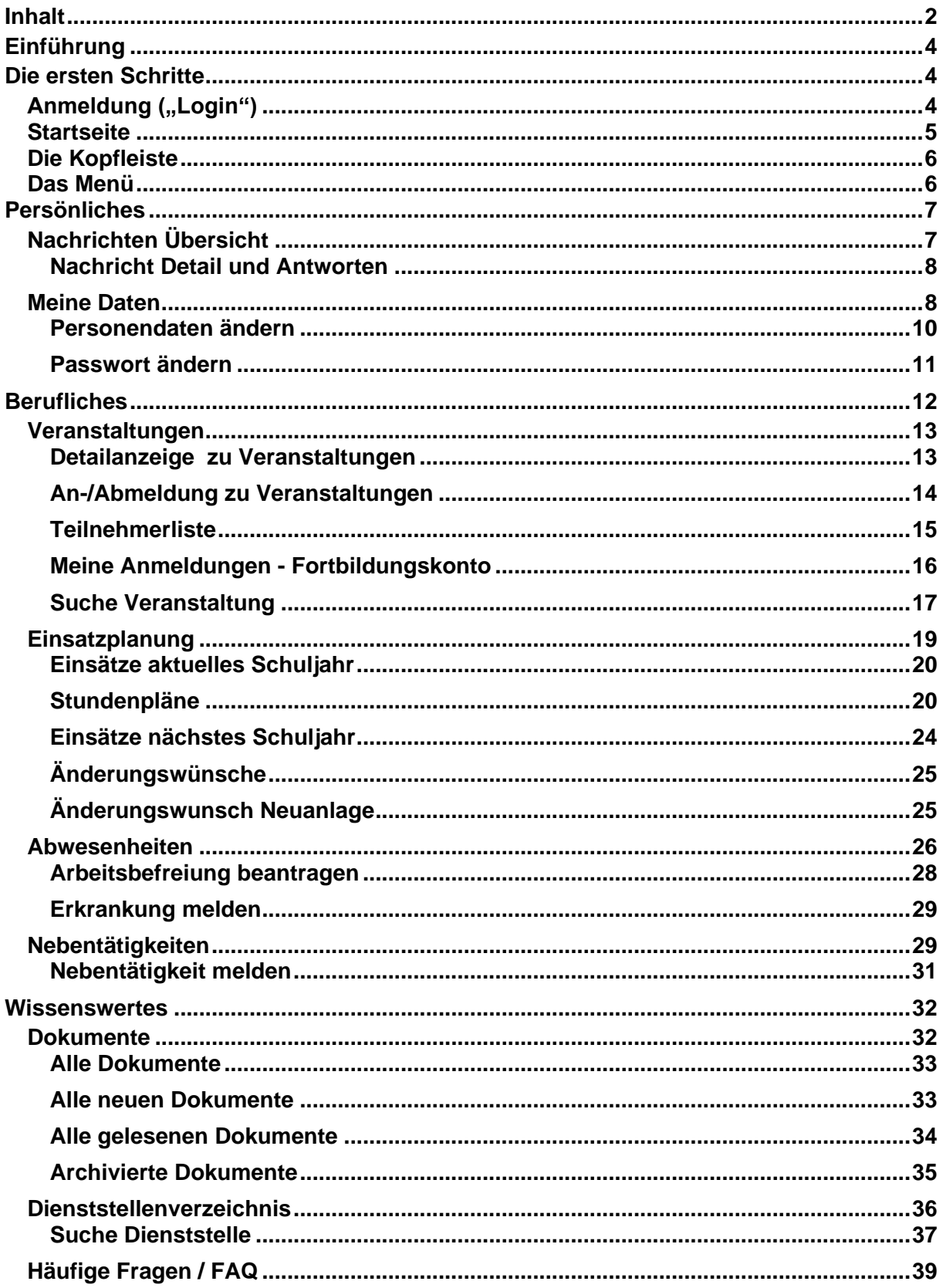

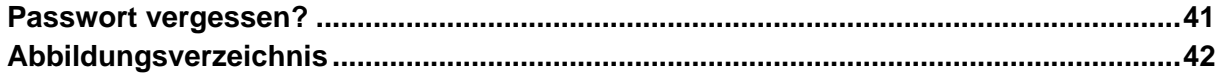

# <span id="page-3-0"></span>**Einführung**

Im Jahr 2011 haben wir ein neues EDV-System in Betrieb genommen, speziell für unsere Religionslehrerinnen und –lehrer, und darum haben wir dieses System auch RELIS genannt. An diesem System beteiligen sich alle sieben bayerischen (Erz-) Diözesen und die evangelische Landeskirche. Es erleichtert unsere Arbeit in der Zusammenarbeit mit dem Kultusministerium (Stichworte Fachaufsicht über den gesamten Religionsunterricht und Refinanzierung an die Kirchen), vor allem aber auch in unserer eigenen Personalverwaltung und Personalplanung.

Genau hier kommen nun Sie, liebe Kolleginnen und Kollegen, ins Spiel. Denn mit Hilfe dieses Systems wird nun die Kommunikation zwischen Ihnen und der Schulabteilung deutlich vereinfacht. Durch einen persönlichen und sicheren Zugang zu diesem RELIS-System stehen Ihnen künftig viele Informationen aus der Schulabteilung strukturiert, gebündelt, sicher und jederzeit zur Verfügung.

Viele "klassische" Abläufe werden für Sie sehr einfach: So können Sie beispielsweise Ihre Wohnadresse, Telefonnummer, E-Mailadresse oder Bankverbindung selbst ändern. Sie können ein Foto von sich hochladen oder Sie können sich für unsere Fortbildungen anmelden, Sie können Ihren Stundenplan eintragen und Sie können uns Änderungswünsche für Ihren zukünftigen Einsatz übermitteln. Sofern es von Ihrer (Erz-) Diözese freigeschaltet ist, können Sie einen Antrag auf Dienstbefreiung stellen oder eine Krankmeldung übermitteln.

Das alles spart Ihnen und uns künftig viel Aufwand, also Zeit und Kosten. Und weil dieses EDV-System Ihre Arbeit erleichtern soll, haben wir diesen persönlichen Zugang zu Ihren Daten Lehrerportal (LP) genannt.

Das LP liegt (sicherheits-) technisch gesehen innerhalb des streng geschützten Diözesennetzes in den Räumen des strikt abgeschotteten Rechenzentrums der Erzdiözese München-Freising. Die Herausforderung für uns war bei der Konzeption, Ihnen vom "freien" Internet am privaten PC einen sicheren Weg zu RELIS bereitzustellen. Wenn Sie sich an Ihrem LP-Konto anmelden leitet Sie das System über eine verschlüsselte Verbindung zum RELIS-System. Es liegt vor allem an Ihnen, Ihre Benutzerkennung und Ihr Passwort vertraulich zu behandeln, um einen unberechtigten Zugang zu verhindern. Vergessen Sie auch nie, sich nach der Benutzung gleich wieder abzumelden.

# <span id="page-3-1"></span>**Die ersten Schritte**

Nach einem Antrag auf eine Freischaltung durch den Administrator bei Ihrer Diözese, erhalten Sie eine E-Mail mit:

- Benutzerkennung

- Passwort (sehr kryptisch, aber man kann es kopieren...)

#### <span id="page-3-2"></span>Anmeldung ("Login")

Folgen Sie dem Link in dieser E-Mail [\(https://lehrerportal.relis-by.de\)](https://lehrerportal.relis-by.de/), geben Sie auf der Internetseite Ihre Benutzerkennung sowie das Passwort ein und bestätigen mit einem Klick auf den Button "Anmelden".

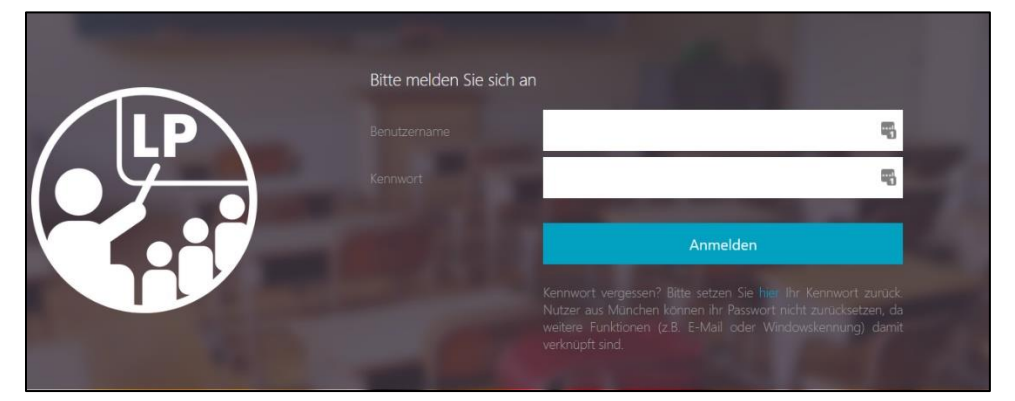

*Abb. 1: Login-Maske des Lehrerportals*

#### <span id="page-4-1"></span><span id="page-4-0"></span>**Startseite**

Nun erscheint Ihre persönliche Startseite des Lehrerportals: Mit einem Blick sehen Sie, was seit Ihrer letzten Anmeldung an neuen Nachrichten und Dokumenten hinzugekommen ist. Doch der Reihe nach….

| RELIS<br>TESTE<br><b>Startseite</b>                                                         |                   | Lehrerportal                   |                                                   | <b>1. Kopfleiste</b>                                               | <b>Willkommen, Frau</b> |            | Abmelden  |  |
|---------------------------------------------------------------------------------------------|-------------------|--------------------------------|---------------------------------------------------|--------------------------------------------------------------------|-------------------------|------------|-----------|--|
| <b>Persönliches</b>                                                                         | <b>Startseite</b> |                                |                                                   |                                                                    |                         |            |           |  |
| Nachrichten Übersicht<br>Neue Nachrichten<br>은<br>Gelesene Nachrichten<br>۵۵<br>Meine Daten |                   | Neue Nachrichten $\phi$        |                                                   | Detailseite<br>Ю.                                                  |                         |            |           |  |
| ≊<br>Personendaten anzeigen                                                                 |                   |                                |                                                   | $\blacktriangleright$ 10 $\blacktriangleright$<br>-1<br>14         |                         |            |           |  |
| Personendaten ändern                                                                        |                   | Status ^                       | Mandant ^<br>Datum ^                              |                                                                    | Titel ^                 |            |           |  |
| $\mathbf{\Omega}$<br><b>Passwort ändern</b>                                                 |                   | Nicht gelesen (neu)            | 16.10.2020<br>Augsburg                            | Testnachricht                                                      |                         |            | $\times$  |  |
| <b>Berufliches</b>                                                                          |                   | Es wurden 1 Einträge gefunden  |                                                   |                                                                    |                         |            |           |  |
| Veranstaltungen<br><b>Neue Dokumente</b> $\phi$<br>Meine Anmeldungen                        |                   |                                |                                                   |                                                                    |                         |            |           |  |
| Suche Veranstaltungen                                                                       |                   |                                |                                                   | $1 \quad 2 \quad 3 \quad 4$<br>$10$ $\sim$<br>$\mathbf{H}$<br>$14$ |                         |            |           |  |
| Einsatzplanung<br>Einsatz aktuelles Schuljahr                                               |                   | Kategorie ^                    |                                                   |                                                                    |                         |            | Mandant ^ |  |
| Planung nächstes Schuljahr                                                                  |                   | ٠                              | <b>Bezeichnung ^</b>                              | Bemerkung ^                                                        | Status ^                | Datum ^    | ٠         |  |
| Anderungswünsche                                                                            |                   | Formulare                      | Masernschutzgesetz Formular<br>ärztliches Zeugnis |                                                                    | Nicht gelesen (neu)     | 03.08.2020 | Augsburg  |  |
| Abwesenheiten                                                                               |                   | Amtsblatt                      | Amtsblatt Nr. 8                                   | Jahrgang 130, Nummer 8, Datum 03.07.2020                           | Nicht gelesen (neu)     | 29.07.2020 | Augsburg  |  |
| Arbeitsbefreiung beantragen<br>■ Erkrankung melden                                          |                   | Lehrnachweis                   | Lehrnachweis                                      |                                                                    | Nicht gelesen (neu)     | 06.07.2020 | Augsburg  |  |
| Nebentätigkeit                                                                              |                   | <b>Amtsblatt</b>               | Amtsblatt Nr. 7                                   | Jahrgang 130, Nummer 7, Datum 12.06.2020                           | Nicht gelesen (neu)     | 25.06.2020 | Augsburg  |  |
| Nebentätigkeit melden                                                                       |                   | <b>Amtsblatt</b>               | Amtsblatt Nr. 5                                   | Jahrgang 130, Nummer 5, Datum 11.05.2020                           | Nicht gelesen (neu)     | 19.05.2020 | Augsburg  |  |
| <b>Wissenswertes</b>                                                                        |                   | <b>Amtsblatt</b>               | Amtsblatt Nr. 4                                   | Jahrgang 130, Nummer 4, Datum 16.04.2020                           | Nicht gelesen (neu)     | 27.04.2020 | Augsburg  |  |
| <b>Dokumente</b>                                                                            |                   | Amtsblatt                      | Amtsblatt Nr. 3                                   | Jahrgang 130, Nummer 3, Datum 16.03.2020                           | Nicht gelesen (neu)     | 14.04.2020 | Augsburg  |  |
| ■ Neue Dokumente                                                                            |                   | <b>Amtsblatt</b>               | Sach- und<br>Personenverzeichnis 2019             | Sach- und Personenverzeichnis 2019                                 | Nicht gelesen (neu)     | 03.03.2020 | Augsburg  |  |
| Gelesene Dokumente                                                                          |                   | Amtsblatt                      | Amtsblatt Nr. 2                                   | Jahrgang 130, Nummer 2, Datum 11.02.2020                           | Nicht gelesen (neu)     | 03.03.2020 | Augsburg  |  |
| Dokumentenarchiv<br>Dienststellenverzeichnis                                                |                   | Fahrt-/Reisekosten             | Teilnehmerliste Kleine Kreise                     | Anwesenheitsliste inkl. Fahrtkostenabrechnung<br>für Kleine Kreise | Nicht gelesen (neu)     | 16.01.2020 | Augsburg  |  |
| Suche Dienststellen<br>Häufige Fragen/FAO                                                   |                   | Es wurden 36 Einträge gefunden |                                                   |                                                                    |                         |            |           |  |

<span id="page-4-2"></span>*Abb. 2: Startseite mit Aufteilung der Bildschirmanzeige im LP*

Die Bildschirmanzeige im LP teilt sich grundsätzlich in drei Bereiche:

- 1. Die Kopfleiste (oben)
- 2. Das Menü (links)
- 3. Die Detailanzeige der Daten (Hauptbereich der Daten)

#### <span id="page-5-0"></span>Die Kopfleiste

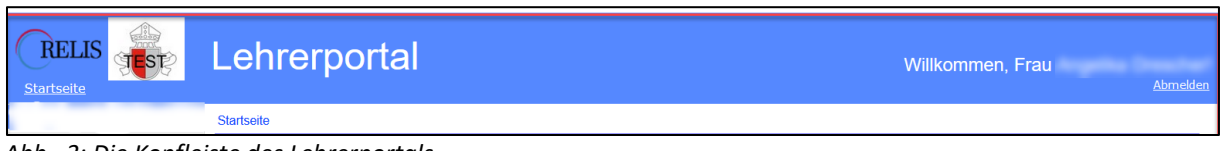

<span id="page-5-2"></span>*Abb. 3: Die Kopfleiste des Lehrerportals*

Im oberen blauen Balken der Lehrerportalseite sehen Sie links das RELIS-Logo, daneben das Logo Ihrer Diözese. Darunter können Sie auf den Text "Startseite" klicken, dann sehen Sie die Übersichtsseite des Lehrerportals (LP). Das ist die Seite, die Sie immer gleich nach dem Anmelden ("Login") sehen. Rechts begrüßt Sie das LP mit "Willkommen, Frau/Herr....." mit Ihrem Vornamen und Namen. Darunter steht der Text "Abmelden". Durch einen Klick darauf beenden Sie das LP. Und im weißen Feld unter dem Wort "Lehrerportal" wird Ihre Position im Menü angezeigt (hier in der Abbildung nur "Startseite"). Wenn Sie "Gelesene Nachrichten" auswählen, steht hier "Startseite > Nachrichten Übersicht > Gelesene Nachrichten". Die Textteile können auch für einen Anzeigewechsel (statt dem Menü) verwendet werden.

#### <span id="page-5-1"></span>Das Menü

Das Menü auf der linken Seite des Bildschirms listet die Funktionen auf, die mit dem Lehrerportal unterstützt werden. Hier sehen Sie das vollständige Menü. Ihre Diözese kann einzelne Funktionen abschalten, dann werden sie im Menü nicht mehr angezeigt und sind damit für Sie nicht verfügbar.

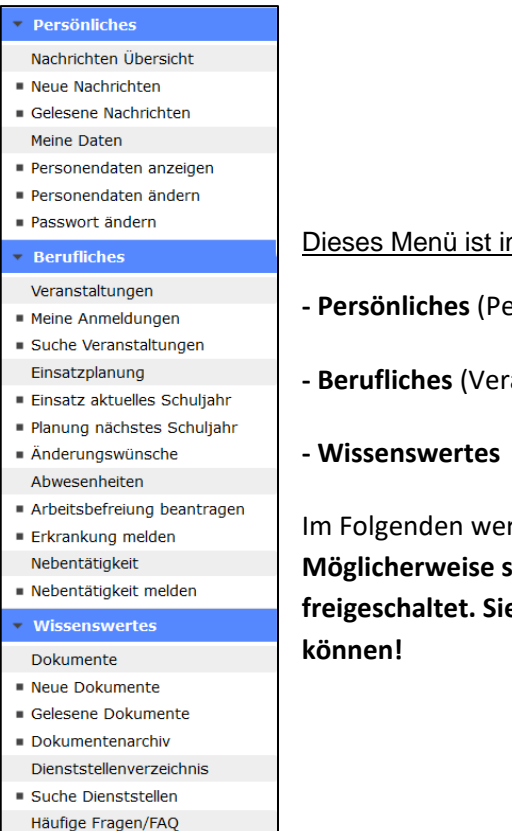

*Abb. 4: Das Menü*

Dieses Menü ist in drei Blöcke aufgeteilt:

- **- Persönliches** (Personendaten, Passwort, Nachrichten)
- **- Berufliches** (Veranstaltungen, Einsatzdaten, Stundenplan usw.)
- **- Wissenswertes** (Dokumente, Hilfedokumente, Schuldatenbank)

Im Folgenden werden diese einzelnen Blöcke detailliert vorgestellt. **Möglicherweise sind nicht alle hier erläuterten Menüeinträge zur Nutzung freigeschaltet. Sie sehen in Ihrem LP, was Sie auch tatsächlich benutzen** 

## <span id="page-6-0"></span>**Persönliches**

#### <span id="page-6-1"></span>Nachrichten Übersicht

#### **Persönliches**

- Nachrichten Übersicht
- Neue Nachrichten
- Gelesene Nachrichten
- Meine Daten Personendaten anzeigen
- Personendaten ändern
- Passwort ändern
- 

*Abb. 5: Block Persönliches*

Dieser Block untergliedert sich in die Menüpunkte:

**Nachrichten Übersicht** (alle Nachrichten)

- **\* Neue Nachrichten** (noch nicht gelesene Nachrichten)
- \* **Gelesene Nachrichten** (alle gelesenen Nachrichten)

Bei Nachrichten im Lehrerportal handelt es sich um E-Mails an Sie (oder eine Mehrzahl an Personen, zu denen auch Sie gehören, wie "Rundbriefe"). Vor allem persönliche E-Mails von Mitarbeiterinnen oder Mitarbeitern werden aus Gründen des Datenschutzes ausschließlich an Ihr Lehrerportal gesendet. In Ihrem privaten (technisch wenig geschützten) E-Mail-Postfach erhalten Sie bei wichtigen Nachrichten noch eine neutrale Hinweismail "Sie haben Post im Lehrerportal" (mit einem Link zur Anmeldeseite des LP).

Selbstverständlich können die Nachrichten im Lehrerportal auch Anhänge erhalten.

Für einen schnelleren Überblick haben wir die Nachrichten in neue und von Ihnen bereits im Detail angezeigte ("gelesene") Nachrichten unterteilt. Dafür gibt es jeweils einen eigenen Menüpunkt zur Auswahl. Beim Klick auf die Überschrift "Nachrichten Übersicht" sehen Sie alle Ihre Nachrichten. Nachrichten sind immer zeitlich sortiert (Neueste oben).

| RELIS<br><b>STEST</b><br><b>Startseite</b>                                       | Lehrerportal                       |              |           | Willkommen.                                                    | Abmelder |
|----------------------------------------------------------------------------------|------------------------------------|--------------|-----------|----------------------------------------------------------------|----------|
| Persönliches                                                                     | Startseite » Nachrichten Übersicht |              |           |                                                                |          |
| Nachrichten Übersicht<br>Neue Nachrichten<br>Gelesene Nachrichten<br>Meine Daten | Nachrichten Übersicht $\phi$       |              |           |                                                                |          |
| Personendaten anzeigen                                                           |                                    |              |           |                                                                |          |
| Personendaten ändern<br>Passwort ändern                                          | Status ^<br>Alle                   | Datum ^<br>÷ | Mandant ^ | Titel ^                                                        |          |
| $\overline{\phantom{a}}$ Berufliches                                             | Nicht gelesen (neu)                | 16.10.2020   | Augsburg  | Testnachricht                                                  | ×        |
| Veranstaltungen                                                                  | Gelesen                            | 05.09.2020   | Augsburg  | Informationen zum neuen Schuljahr                              | ×        |
| Meine Anmeldungen                                                                | Gelesen                            | 31.08.2020   | Augsburg  | Ein Stück weit                                                 | ×        |
| Suche Veranstaltungen                                                            | Gelesen<br>LG.                     | 07.08.2020   | Augsburg  | Info über freiwillige Covid-19-Tests an Ihren Schulen          | ×        |
| Einsatzplanung                                                                   | Gelesen<br>۱ą                      | 30.07.2020   | Augsburg  | Ergänzung zu Schulischer Dienst in Zeiten der Corona-Pandemie  | ×        |
| Einsatz aktuelles Schuljahr                                                      | l d<br>Gelesen                     | 24.07.2020   | Augsburg  | Schulischer Dienst in Zeiten der Corona-Pandemie               | ×        |
| Planung nächstes Schuljahr                                                       | ۱à<br>Gelesen                      | 23.07.2020   | Augsburg  | Lehrerportal wieder uneingeschränkt erreichbar!                | ×        |
| Anderungswünsche                                                                 | <b>d</b><br>Gelesen                | 22.07.2020   | Augsburg  | 21.Newsletter, Sonderausgabe                                   | ×        |
| Abwesenheiten                                                                    | Gelesen                            | 21.07.2020   | Augsburg  | Information zur Fahrtkostenabrechnung - 3. Abrechnungszeitraum | ×        |
| Arbeitsbefreiung beantragen                                                      | Gelesen                            | 15.07.2020   | Augsburg  | 20. Newsletter, Sonderausgabe                                  |          |
| Erkrankung melden                                                                | Es wurden 115 Einträge gefunden    |              |           |                                                                |          |
| Nebentätigkeit                                                                   |                                    |              |           |                                                                |          |
| Nebentätigkeit melden                                                            |                                    |              |           |                                                                |          |
| Wissenswertes                                                                    |                                    |              |           |                                                                |          |

<span id="page-6-2"></span>*Abb. 6: Die Übersicht Ihrer Nachrichten*

#### <span id="page-7-0"></span>*Nachricht Detail und Antworten*

Sie können eine Nachricht im Detail anzeigen, indem Sie auf das Lupen-Symbol klicken. Durch einen Klick auf das "X" am Ende der Zeile wird diese Nachricht inklusive eventueller Anlagen aus Ihrem Lehrerportal gelöscht (es gibt eine Sicherheitsabfrage vor der endgültigen Löschung). Die Löschung betrifft immer nur Ihre Version der Nachricht, andere Empfänger sehen die Nachricht weiterhin.

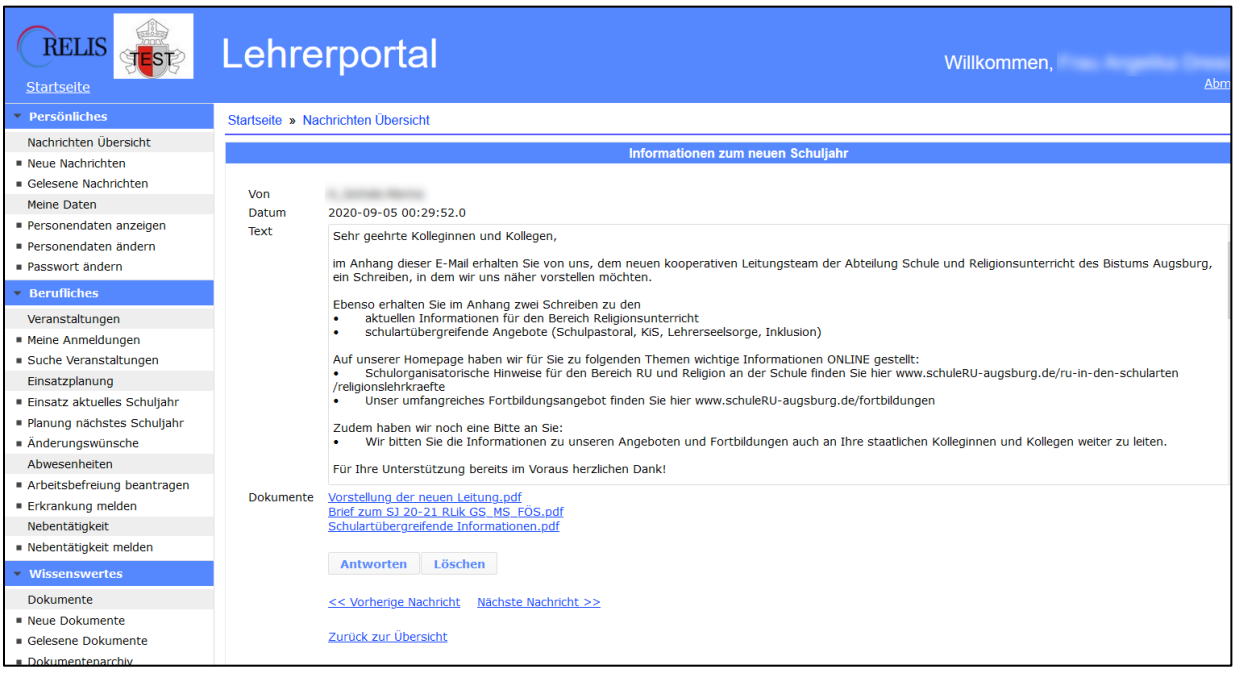

*Abb. 7: Detailseite einer Nachricht*

<span id="page-7-2"></span>Sie können auf eine Nachricht direkt von der Detailanzeige aus antworten, indem Sie auf den Link "Antworten" klicken. Es öffnet sich dann direkt ein kleines Fenster im LP, in dem Sie eine Nachricht an den Absender zurücksenden können. Sie können den Adressaten nicht ändern! Der Nachricht können Sie auch Dateien beilegen. Mit "Senden" erhält der Adressat diese Nachricht in seinem dienstlichen Postfach. Dieser Versand zwischen LP und dem Adressaten verlässt das Diözesennetz nicht, ist also sehr sicher.

Anhänge zur E-Mail werden neben "Dokumente" angezeigt und durch Anklicken des Textes geöffnet. Auf der Detailseite der Mail können Sie diese natürlich auch (inklusive der Anlagen) löschen.

Die Texlinks zur sofortigen Detailanzeige der vorherigen oder nächsten Nachricht oder der Sprung "Zurück zur Übersicht" erleichtern Ihnen die Navigation.

#### <span id="page-7-1"></span>Meine Daten

- **v** Persönliches
- Nachrichten Übersicht
- Neue Nachrichten
- Gelesene Nachrichten
- Meine Daten
- Personendaten anzeigen
- Personendaten ändern
- Passwort ändern
- *Abb. 8: Block Persönliches*
- **- Meine Daten** (zeigt Ihre Personendaten an)
	- **\* Personendaten anzeigen** (zeigt Ihre Personendaten an)
- **\* Personendaten ändern** (bestimmte Daten können Sie
	- hier selbst ändern)
	- **\* Passwort ändern.**

| <b>RELIS</b><br><b>STEST</b><br><b>Startseite</b>             | Lehrerportal                     | Willkommen, Frau<br>Abmelden |  |
|---------------------------------------------------------------|----------------------------------|------------------------------|--|
| <b>Persönliches</b>                                           | Startseite » Meine Daten         |                              |  |
| Nachrichten Übersicht<br>■ Neue Nachrichten                   |                                  | Personendaten anzeigen       |  |
| Gelesene Nachrichten<br>Meine Daten<br>Personendaten anzeigen | Personenkennziffer StMuK<br>Bild |                              |  |
| Personendaten ändern<br>Passwort ändern                       |                                  |                              |  |
| <b>Berufliches</b>                                            |                                  |                              |  |
| Veranstaltungen                                               | Vorname                          |                              |  |
| Meine Anmeldungen<br>· Suche Veranstaltungen                  | Nachname                         |                              |  |
| Einsatzplanung                                                | Akademischer Grad                |                              |  |
| · Einsatz aktuelles Schuljahr                                 | Namensvorsatz                    |                              |  |
| Planung nächstes Schuljahr                                    | Namensnachsatz                   |                              |  |
| Anderungswünsche                                              | Geburtsname                      |                              |  |
| Abwesenheiten                                                 |                                  |                              |  |
| Arbeitsbefreiung beantragen                                   | <b>Straße</b>                    |                              |  |
| Erkrankung melden                                             | Hausnr.                          |                              |  |
| Nebentätigkeit                                                | PLZ                              |                              |  |
| · Nebentätigkeit melden                                       | Ort                              |                              |  |
| Wissenswertes                                                 | Ortsteil                         |                              |  |
| Dokumente                                                     | Land                             |                              |  |
| Neue Dokumente                                                | Telefon                          |                              |  |
| Gelesene Dokumente                                            | Telefax                          |                              |  |
| Dokumentenarchiv                                              | Mobiltelefon                     |                              |  |
| Dienststellenverzeichnis                                      | E-Mail                           |                              |  |
| Suche Dienststellen<br>Häufige Fragen/FAQ                     | Homepage                         |                              |  |

<span id="page-8-0"></span>*Abb. 9: Ihre Personendaten aus RELIS*

Mit "Personendaten anzeigen" (identisch mit "Meine Daten") können Sie Ihre bei uns gespeicherten persönlichen Daten anzeigen. Sofern Ihre (Erz-) Diözese die Verwendung von Bankverbindungen aktiviert hat, wird diese ganz unten auch angezeigt (allerdings aus Gründen des Datenschutzes bis auf die letzten 4 Ziffern unkenntlich gemacht).

#### <span id="page-9-0"></span>*Personendaten ändern*

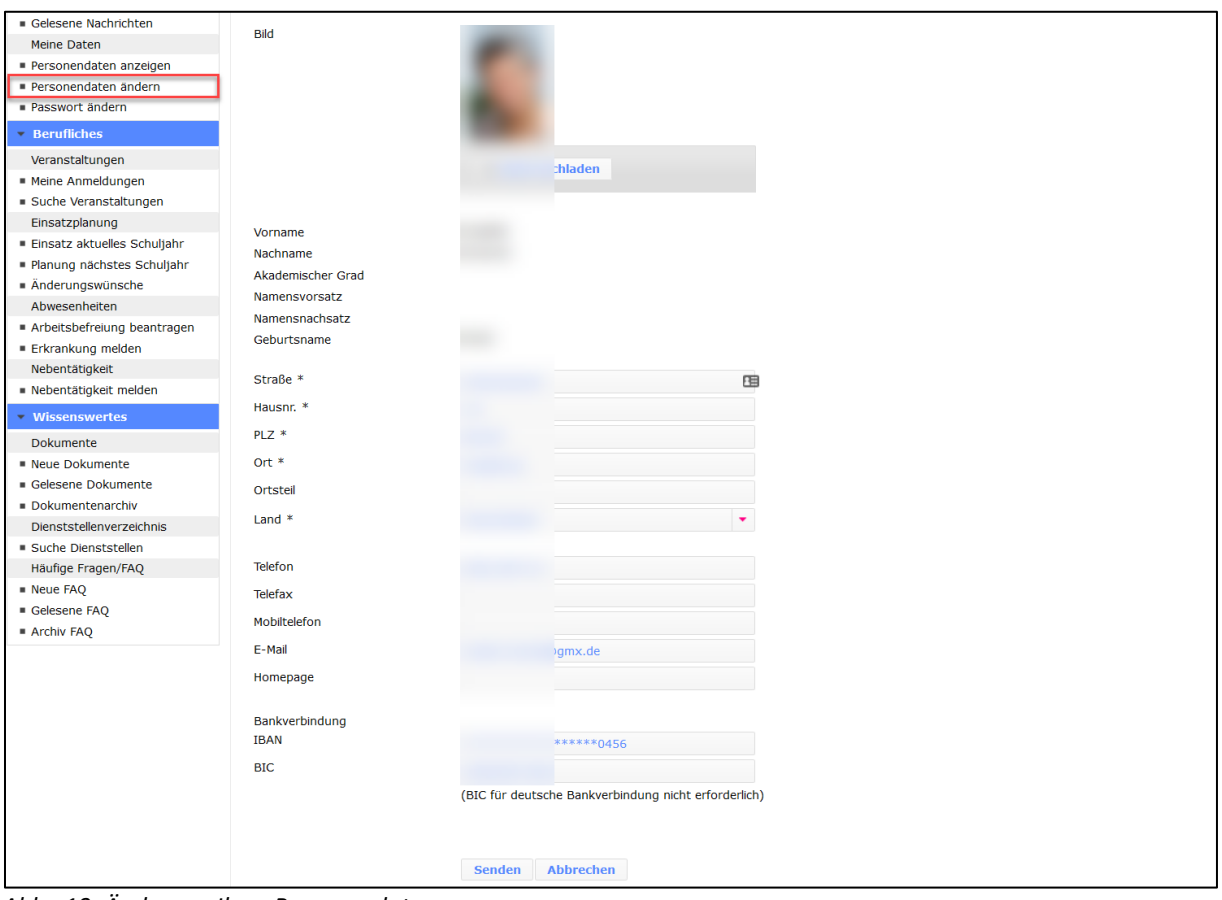

<span id="page-9-1"></span>*Abb. 10: Änderung Ihrer Personendaten*

Mit "Personendaten ändern" können Sie folgende Daten ändern:

- Wohnanschrift
- Telefonnummer, Telefax und Handynummer
- E-Mail-Adresse
- Bankverbindung IBAN und BIC (ausschließlich für von Ihnen genehmigte Bankeinzüge, z.B. bei Abos und Eigenbeiträgen für Fortbildungen; **das hat nichts mit Ihrem Gehaltskonto zu tun!)**. Die Bankverbindung wird nur angezeigt und ist nur änderbar, wenn dies von Ihrer (Erz-) Diözese aktiviert ist!

und

- Ihr digitales Foto.

Das Hochladen eines digitalen Fotos empfanden wir als große Chance, dass auch wir in der Verwaltung im wahrsten Sinne des Wortes uns ein "Bild von Ihnen machen können". Sie können absolut sicher sein, dass diese Bilder – wie alle anderen persönlichen Daten! - nur im innersten Kreis der Schulabteilung zu sehen sind und natürlich nicht weitergegeben werden dürfen.

Das Ändern von Daten geht ganz einfach durch Überschreiben und einen Klick auf "Senden". Damit sind die Daten auch bei uns gespeichert. Die Änderung wird in RELIS protokolliert, so dass wir eine Historie nachvollziehen können.

Das Hochladen (oder Ändern) eines digitalen Fotos ist ebenfalls ganzhubert einfach. Ihr Foto soll JPG-Format haben. Mit "Datei hochladen" (unter der Fotoposition) wählen Sie das Foto auf Ihrem PC aus und klicken dann auf "Senden". Damit ist ihr Foto sichtbar.

Sofern RELIS die Schnittstelle zum Personalmanagementsystem (PM-System) nutzt und Ihr Personendatensatz führend von diesem PM-System geführt wird, können Sie im LP die persönlichen Daten nicht direkt ändern. Die Sachbearbeiter/innen der Personalabteilung und der Schulabteilung erhalten jedoch jeweils eine Information über Ihre Änderungen, die Sie im LP eingegeben haben. Sie erhalten in diesem Fall am Bildschirm nach dem Senden der Änderungen eine entsprechende Meldung am Bildschirm. Die Daten in RELIS und damit auch in der Anzeige im LP bleiben aber zunächst unverändert. Erst nach einer Änderung im PM-System und erneutem Import nach RELIS ist Ihre Änderung eingetragen und auch im LP sichtbar. Das kann einige Zeit dauern.

#### <span id="page-10-0"></span>*Passwort ändern*

Im Block "Persönliches" können Sie Ihr Passwort ändern. Bei Ihrer erstmaligen Anmeldung haben Sie ja ein Passwort von uns übermittelt bekommen. Wir empfehlen aber dringend, dass Sie dieses Passwort ändern und ein eigenes, sicheres Passwort vergeben.

Sie werden auf dem neuen Bildschirm aufgefordert, zunächst das alte Passwort einzugeben, danach zwei Mal das neue. Bestätigen Sie die Eingabe mit "Passwort ändern".

Sie werden danach auf den Startbildschirm zurückgeführt und oben steht die Meldung "Passwort erfolgreich geändert". Ab sofort gilt das neue Passwort!

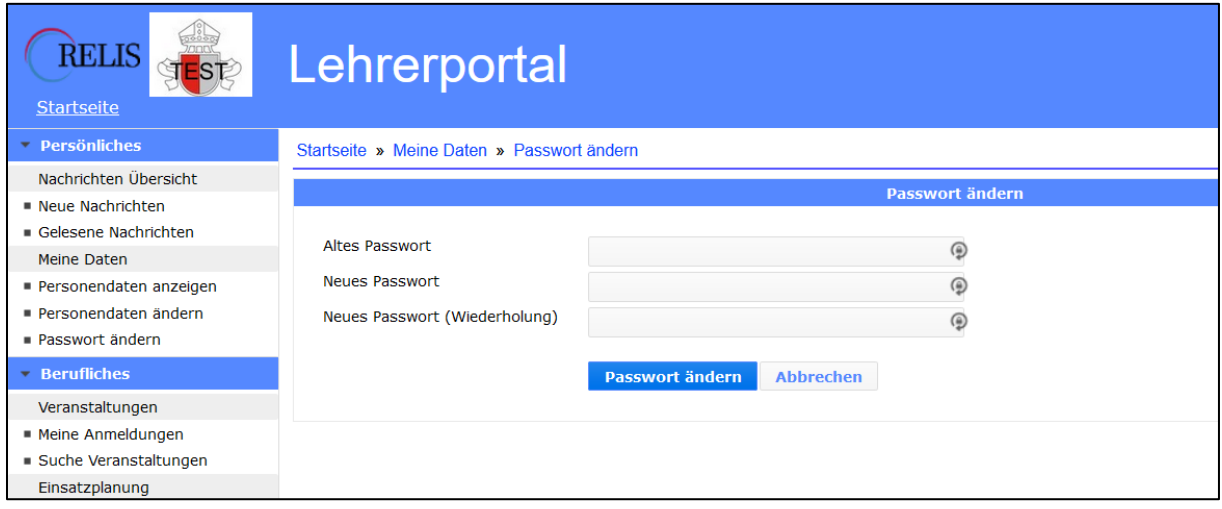

<span id="page-10-1"></span>*Abb. 11: Ändern des Passwortes durch den Benutzer*

# <span id="page-11-0"></span>**Berufliches**

#### Berufliches

#### Veranstaltungen

- Meine Anmeldungen Suche Veranstaltungen
- Einsatzplanung Einsatz aktuelles Schuljahr
- Planung nächstes Schuljahr
- Anderungswünsche Abwesenheiten
- Arbeitsbefreiung beantragen
- Erkrankung melden
- Nebentätigkeit
- Nebentätigkeit melden

#### Der Block untergliedert sich in die Menüpunkte:

#### **- Veranstaltungen**

(Anzeige aller zukünftigen Fortbildungen/Veranstaltungen)

- **\* Meine Anmeldungen** (für die Sie sich angemeldet haben, auch historisch)
- **\* Suche Veranstaltungen** (Suchmaske, um gezielt nach Veranstaltungen zu suchen)

#### **- Einsatzplanung**

(aktuelle und geplante Einsätze, Änderungswünsche)

#### <span id="page-11-1"></span>*Abb. 12: Block Berufliches*

**\* Einsatzdaten**

(aktuelles Deputat, Infos zum Planer und Stundenplan)

- **\* Planung nächstes Schuljahr** (geplantes Deputat und Infos zum Planer)
- **\* Änderungswünsche**

(Eingabe von Änderungswünschen für das Folgejahr)

#### - **Abwesenheiten**

(Übersicht aller Arbeitsbefreiungsanträge und Krankmeldungen)

- **\* Arbeitsbefreiung beantragen**
- (Eingabe von Anträgen auf Arbeitsbefreiung)
- **\* Erkrankung melden**
- (Eingabe von Krankmeldungen)
- **Nebentätigkeit** 
	- (Übersicht aller gemeldeten Nebentätigkeiten)
		- **\* Nebentätigkeit melden**

(Eingabe von neuen Meldungen einer Nebentätigkeit)

#### <span id="page-12-0"></span>Veranstaltungen

Wenn Sie auf den Haupt-Menüeintrag "Veranstaltungen" klicken, wird Ihnen eine aktuelle Liste der angebotenen Veranstaltungen angezeigt, deren Anmeldefrist noch nicht abgelaufen ist. Sie haben die Möglichkeit die Veranstaltungen nach unterschiedlichen Kriterien zu sortieren (Standard ist Beginndatum, nächste Veranstaltung zuerst). Es werden auch die Veranstaltungen angezeigt, für die Sie sich bereits angemeldet haben.

In der Navigationsleiste über der ersten Veranstaltung können Sie über die Zahlenleiste durch die Seiten der Liste blättern. Mit |< springen Sie auf die erste, mit >| auf die letzte Seite. Mit dem Auswahlfeld ganz rechts können Sie die Anzahl der Veranstaltungen auf einer Seite einstellen (Standard ist 10 Veranstaltungen je Seite).

In der Kurzanzeige einer Veranstaltung können Sie über das + neben Beschreibung die Langbeschreibung des Inhalts direkt anzeigen. Mit dem Klick auf wird eine **auster ausführliche** ausführliche Beschreibung der Veranstaltung angezeigt.

Mit  $\bigtimes$  Abmeldung bzw. beginnen Sie direkt (ohne Detailanzeige) den **Anmeldung** jeweiligen Unterdialog zur An-/Abmeldung von der

jeweiligen Veranstaltung.

| <b>RELIS</b><br><b>TEST</b><br><b>Startseite</b> | Lehrerportal                    | Willkommen, Frau                                                                                                | Abmeld |
|--------------------------------------------------|---------------------------------|----------------------------------------------------------------------------------------------------|--------|
| <b>Persönliches</b>                              | Startseite » Veranstaltungen    |                                                                                                    |        |
| Nachrichten Übersicht                            |                                 |                                                                                                    |        |
| Neue Nachrichten                                 |                                 |                                                                                                    |        |
| Gelesene Nachrichten                             | Veranstaltungen $\phi$          |                                                                                                    |        |
| Meine Daten                                      | Sortieren nach Beginndatum<br>۰ |                                                                                                    |        |
| Personendaten anzeigen                           |                                 |                                                                                                    |        |
| Personendaten ändern                             |                                 | $H = 1$ 2 3 4 5 6 7 8 9 10 10 10 $\sqrt{ }$                                                                     |        |
| Passwort ändern                                  |                                 | Schule heute - Konferenz für Kirchliches Engagement in Ganztagsschulen                                          |        |
| <b>Berufliches</b>                               | <b>Titel</b>                    | Schule heute - Konferenz für Kirchliches Engagement in Ganztagsschulen                                          |        |
| Veranstaltungen                                  | <b>Termin</b>                   | Mi. 11.11.2020 09:00 Uhr bis Fr. 13.11.2020 13:00 Uhr                                                           |        |
| - Meine Anmeldungen                              | <b>Anmeldeschluss</b>           | Mi. 28.10.2020 23:59                                                                                            |        |
| Suche Veranstaltungen                            | <b>Status</b>                   | Anmeldung möglich                                                                                               |        |
| Einsatzplanung                                   | <b>Veranstalter</b>             | Augsburg, FBIII - Schul-/Lehrerpastoral                                                                         |        |
| Einsatz aktuelles Schuljahr                      | <b>Veranstaltungsort</b>        | Exerzitienhaus St. Paulus Leitershofen                                                                          |        |
| Planung nächstes Schuljahr                       | <b>Beschreibung</b>             |                                                                                                    |        |
| Anderungswünsche                                 |                                 | Werkwoche                                                                                                    |        |
| Abwesenheiten                                    | <b>Zielgruppe</b>               | Lehrkräfte, die im Bereich der Ganztagsschule tätig sind und alle Interessierten an der Thematik Ganztagsschule |        |
| Arbeitsbefreiung beantragen                      | <b>Details</b>                  | <b>C</b> Anmeldung                                                                                              |        |
| ■ Erkrankung melden                              |                                 |                                                                                                    |        |
| Nebentätigkeit                                   |                                 | Damit Reli ankommt: Spezifische Arbeitsweisen im RU für Grund- und Mittelschüler/-innen                         |        |
| Nebentätigkeit melden                            | <b>Titel</b>                    | Damit Reli ankommt: Spezifische Arbeitsweisen im RU für Grund- und Mittelschüler/-innen                         |        |
| <b>Wissenswertes</b>                             | <b>Termin</b>                   | Do, 12.11.2020 15:00 Uhr bis Do, 12.11.2020 17:00 Uhr                                                           |        |
| <b>Dokumente</b>                                 | <b>Anmeldeschluss</b>           | Do. 05.11.2020 12:00                                                                                            |        |
| ■ Neue Dokumente                                 | <b>Status</b>                   | Anmeldung möglich                                                                                               |        |
| Gelesene Dokumente                               | <b>Veranstalter</b>             | Augsburg, FBI - Nachmittagsfortbildungen                                                                        |        |
| Dokumentenarchiv                                 | <b>Veranstaltungsort</b>        | Alois-Kober-Grundschule Kötz                                                                                    |        |
| Dienststellenverzeichnis                         | <b>Beschreibung</b>             | LKN Kötz 1. Halbjahr 20/21                                                                                      |        |
| Suche Dienststellen                              | <b>Zielgruppe</b>               | Religionslehrkräfte an Grund- und Mittelschulen                                                                 |        |
| Häufige Fragen/FAQ                               |                                 | X Abmeldung                                                                                                    |        |
| $M$ Pue $F\Delta$ O                              | <b>Details</b>                  |                                                                                                    |        |

<span id="page-12-2"></span>*Abb. 13: Übersichtsseite aller Veranstaltungen aus RELIS*

#### <span id="page-12-1"></span>*Detailanzeige zu Veranstaltungen*

Die Detailanzeige einer Veranstaltung gibt Ihnen umfangreiche Informationen zu dem Termin. Hier können auch Dokumente verfügbar sein, die speziell für die Veranstaltung bereitgestellt wurden. Sie erkennen auch, ob für die Teilnahme ein Eigenbeitrag zu leisten ist und ob eine Einzugsermächtigung im Anmeldevorgang erteilt werden muss.

Die/Der Veranstaltungsorganisator/in ist mit Namen und Telefonnummer angegeben, Sie können direkt von hier aus auch eine E-Mail (z. B. mit einer Rückfrage) an sie/ihn senden (Funktionalität siehe [Nachrichten Übersicht\)](#page-6-1).

**Anmeldung** Mit beginnen Sie den Unterdialog zur Anmeldung zu der Veranstaltung.

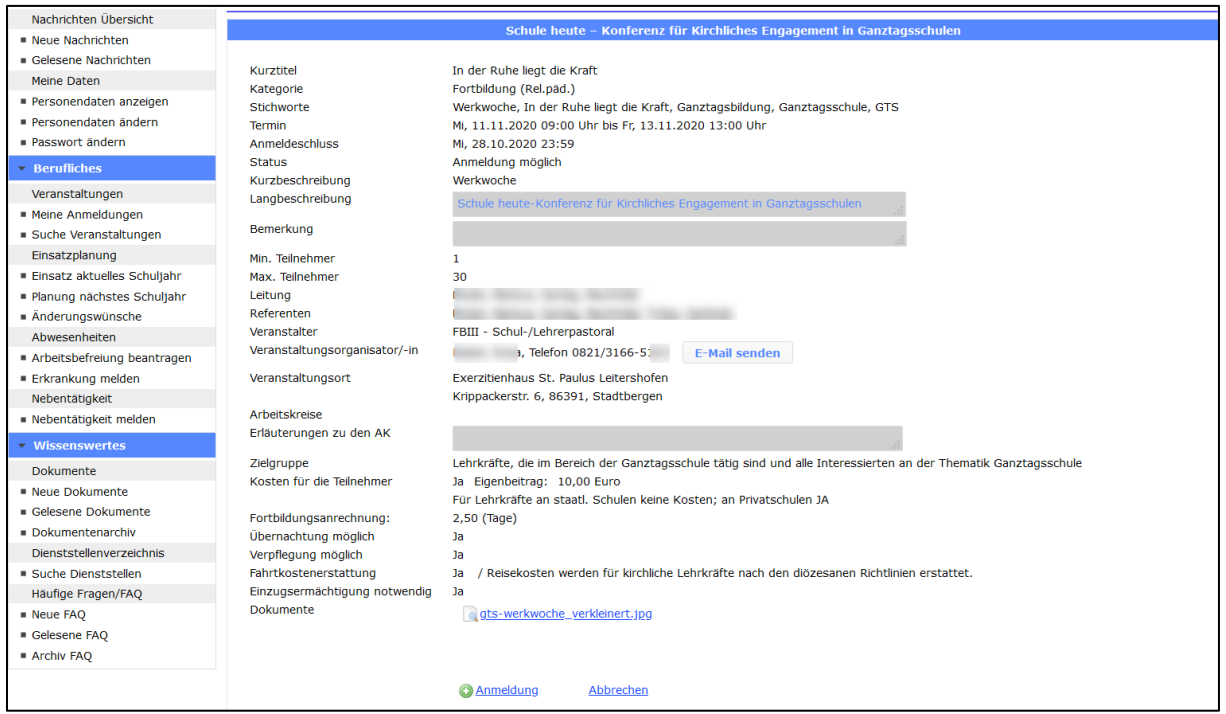

<span id="page-13-1"></span><span id="page-13-0"></span>*Abb. 14: Detailseite einer Veranstaltung*

#### *An-/Abmeldung zu Veranstaltungen*

Durch einen Klick auf **C**Anmeldung bei der jeweiligen Veranstaltung gelangen Sie direkt in eine Anmelde-Maske für diese Veranstaltung.

Füllen Sie die angezeigten Felder aus: Ein Häkchen in dem kleinen Quadrat ("Checkbox") bedeutet, das Sie diese Option wählen. Je nach Voreinstellung, können wählbare Optionen angeboten werden. Die Erklärung, dass Sie die Genehmigung Ihrer Einsatzschule(n) erhalten haben müssen Sie uns durch ein Häkchen bestätigen. Sonst können Sie die Anmeldung nicht abschließen. Falls ein Eigenbeitrag fällig wird und eine Einzugsvollmacht erforderlich sein sollte, müssen Sie auch dieses Häkchen setzen, sonst können Sie den Anmeldeprozess nicht fortsetzen. Sollte Ihre Bankverbindung noch fehlen oder falsch sein, können Sie sie hier direkt ändern.

Sofern der Veranstalter die automatisierte Teilnehmerliste aktiviert hat, können Sie Ihre Daten dafür durch Auswahl von "Ja" freigeben (mehr dazu unter Teilnehmerliste).

Füllen Sie diese Maske aus und klicken Sie auf den Button "Anmelden". Ihre persönlichen Daten werden automatisch übernommen. Der/Die Veranstaltungsorganisator/in sieht Ihre Anmeldung und entscheidet über Ihre Zulassung. Diese Veranstaltung ist ab sofort unter "Meine Anmeldungen" zu sehen. Dort können Sie auch den Status Ihrer Anmeldung nachschauen.

Nach der Anmeldung (bis zum Anmeldeschlusstermin) können Sie sich auch selbst im Lehrerportal von einer Veranstaltung wieder abmelden durch . X Abmeldung

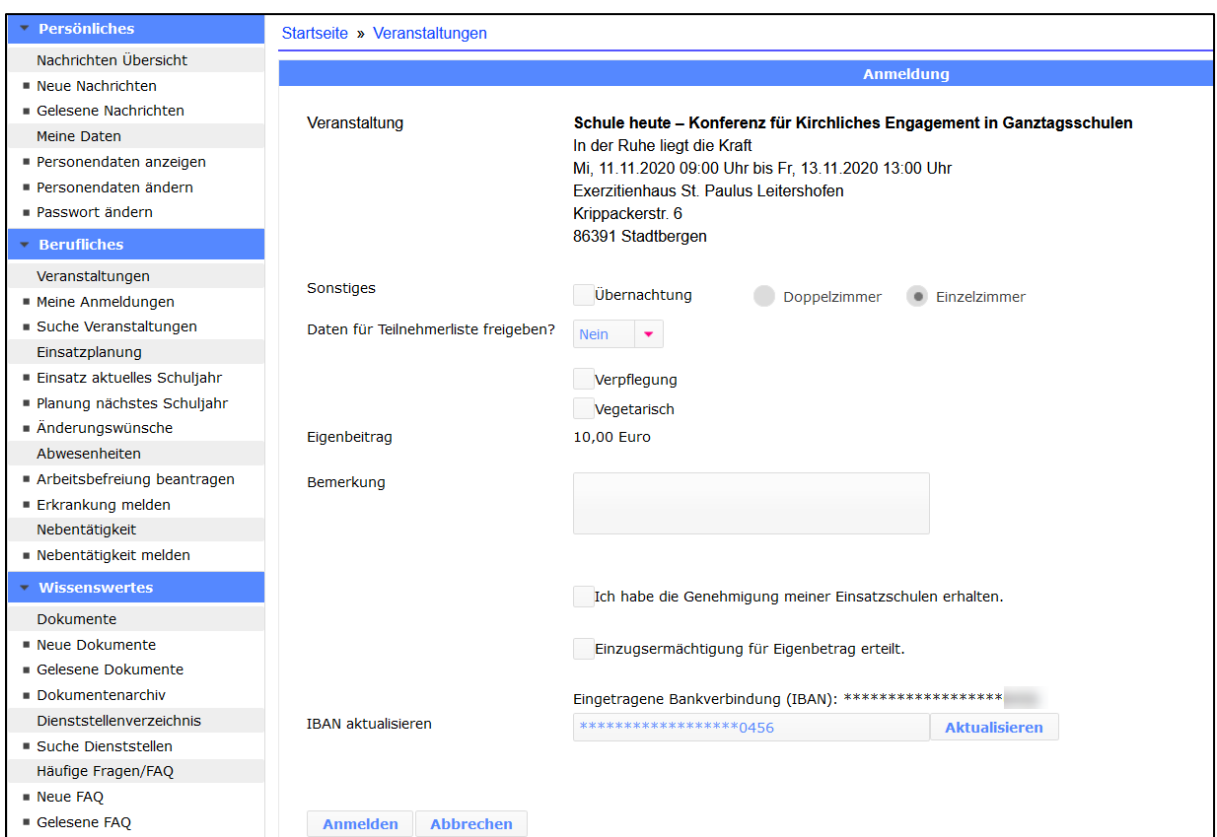

<span id="page-14-1"></span><span id="page-14-0"></span>*Abb. 15: Anmeldebildschirm zu einer Veranstaltung*

#### *Teilnehmerliste*

Die automatisierte Teilnehmerliste bietet Ihnen eine sehr leistungsstarke und datenschutzgerechte Möglichkeit, sich selbst auf eine Online-Teilnehmerliste zu setzen. Die Liste sehen nur die Personen, die diese Funktion ebenfalls für diese Veranstaltung gewählt haben. Grundvoraussetzung ist, dass der Veranstalter die Funktion für die jeweilige Veranstaltung aktiviert hat.

Sie können sich direkt im Anmeldebildschirm oder (also auch noch nach der Anmeldung) unter "Meine Anmeldungen" in der Detailanzeige dazu eintragen (Auswahl auf "Ja" setzen). Um einen Missbrauch zu verhindern, können Sie sich selbst nicht mehr von der Liste austragen. Dafür müssen Sie den/die Veranstaltungsorganisator/in einschalten. Umgekehrt können nur Sie sich selbst in Ihrem LP für die Teilnehmerliste freischalten.

Sobald (und nur solange!) der Veranstalter Sie zugelassen hat (und mindestens eine weitere Person, die die Teilnehmerliste ebenfalls auf "Ja" gesetzt hat), wird in der Detailanzeige der Veranstaltung (siehe [Meine Anmeldungen](#page-15-0) - Fortbildungskonto) **nur bei diesen Lehrkräften** im LP ganz unten (eine für alle gleiche) Liste mit den Daten angezeigt, die die jeweilige Person genehmigt hat (Wohnort ohne Straße, Telefon und/oder E-Mail). Wichtig: Auch wenn Sie die Funktion mit "Ja" freigeschaltet haben sehen Sie die Tabelle erst, wenn der Veranstalter Sie zugelassen hat und es mindestens eine zweite Person mit gleichen Voraussetzungen gibt.

Sie selbst können jederzeit durch ein Häkchen in einer der drei Checkboxen wählen, welche Daten Sie außer dem Vornamen und Namen anzeigen möchten. Sie können diese Auswahl bereits in der Anmeldemaske treffen oder später unter "Meine Anmeldungen" in der Detailanzeige. Dort können Sie sie auch jederzeit ändern. Die Änderung der Einstellung wirkt sich sofort in der Liste bei allen Berechtigten aus.

Die Anzeige der automatisierten Teilnehmerliste endet nach dem Enddatum der Veranstaltung.

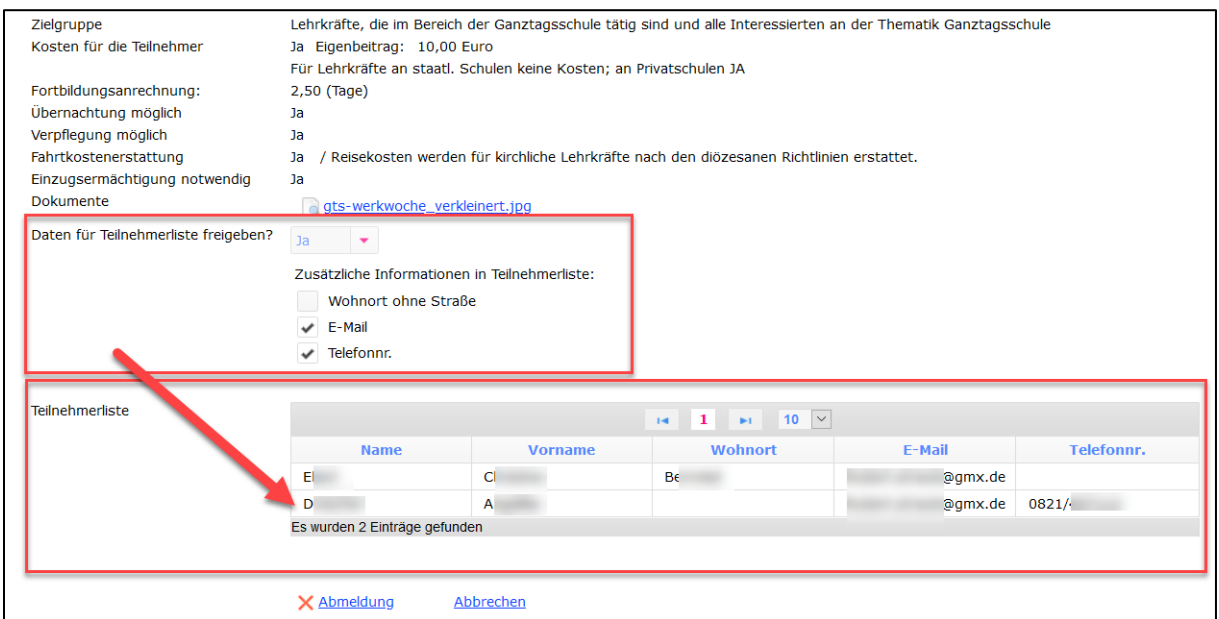

<span id="page-15-1"></span>*Abb. 16: Teilnehmerliste einer Veranstaltung (auf der Detailansicht einer Veranstaltung)*

Der in Abb. 16 dargestellte Ausschnitt der Detailanzeige einer Veranstaltung im LP von Lehrkraft "D.." zeigt im oberen roten Rechteck die Einstelloptionen. Wenn "D..." die Checkboxen der drei Optionen (Wohnort ohne Straße, E-Mail, Telefonnr.) ändert, wird die Anzeige der eigenen Werte in der Teilnehmerlistentabelle (unteres Rechteck) bei allen teilnehmenden Lehrkräften sofort geändert.

#### <span id="page-15-0"></span>*Meine Anmeldungen - Fortbildungskonto*

Unter dem Menüpunkt "Meine Anmeldungen" finden Sie alle Veranstaltungen, für die Sie sich aktuell angemeldet haben. Sie sehen dazu auch den Status, beispielsweise ob Sie vom Veranstalter bereits zugelassen wurden oder auf einer Warteliste stehen. Auch eine Absage durch den Veranstalter können Sie hier sehen. Eine vom Veranstalter bestätigte Teilnahme wird mit dem gleichlautenden Status bestätigt.

Die Veranstaltungen sind so sortiert, dass die zeitlich neueste Veranstaltung oben steht und die älteren nach unten folgen. Auch bereits abgelaufene Veranstaltungen sind in der Liste. Sie sehen hier also Ihr Fortbildungskonto!

Die Navigationsleiste über der Tabelle funktioniert so wie unter dem Punkt "Veranstaltungen" beschrieben.

Sie können alle hier aufgelisteten Veranstaltungen mit dem Lupensymbol **ich im Detail anzeigen** (siehe dazu auch **[Detailanzeige zu Veranstaltungen](#page-12-1)**).

Sofern die Anmeldefrist noch nicht abgelaufen ist, wird rechts ein **X** angezeigt. Ein Anklicken öffnet den Abmeldungsbildschirm (siehe **[An-/Abmeldung zu Veranstaltungen](#page-13-0)**).

Sie haben auch die Möglichkeit, zu den abgelaufenen Veranstaltungen hier ein Feedback geben (falls das durch den Veranstalter für die jeweilige Veranstaltung ermöglicht wurde).

| RELIS<br><b>TEST</b><br><b>Startseite</b>                      |           | Lehrerportal                                     |                                                                                                  |                              | <b>Willkommen, Frau</b>               | <b>Abmeld</b> |  |  |  |  |  |
|----------------------------------------------------------------|-----------|--------------------------------------------------|--------------------------------------------------------------------------------------------------|------------------------------|---------------------------------------|---------------|--|--|--|--|--|
| Persönliches                                                   |           | Startseite » Veranstaltungen » Meine Anmeldungen |                                                                                                  |                              |                                       |               |  |  |  |  |  |
| Nachrichten Übersicht                                          |           |                                                  |                                                                                                  |                              |                                       |               |  |  |  |  |  |
| Neue Nachrichten                                               |           |                                                  |                                                                                                  |                              |                                       |               |  |  |  |  |  |
| Gelesene Nachrichten                                           |           | Meine Anmeldungen $\phi$                         |                                                                                                  |                              |                                       |               |  |  |  |  |  |
| Meine Daten                                                    |           |                                                  | $14$   2   3   4   10   10   $\vee$                                                              |                              |                                       |               |  |  |  |  |  |
| Personendaten anzeigen                                         |           |                                                  |                                                                                                  |                              |                                       |               |  |  |  |  |  |
| Personendaten ändern                                           |           | Kategorie ^                                      | Titel $\sim$                                                                                     | Termin ^                     | Status ^                              | Anrechnung ^  |  |  |  |  |  |
| <b>Passwort ändern</b><br>$\overline{\phantom{a}}$ Berufliches | Q         | Fortbildung<br>(Rel.päd.)                        | Studientag Schulpastoral                                                                         | $09.10.2020 -$<br>09.10.2020 | Aus Lehrerportal<br>angemeldet        | $1,00$ (Tage) |  |  |  |  |  |
| Veranstaltungen                                                | <u>la</u> | Fortbildung<br>(Rel.päd.)                        | Schulpastoraltag 2020                                                                            | 25.04.2020<br>25.04.2020     | <b>Durch Veranstalter</b><br>abgesagt | $1,00$ (Tage) |  |  |  |  |  |
| - Meine Anmeldungen<br>■ Suche Veranstaltungen                 | l c       | Fortbildung<br>(Rel.päd.)                        | Den Wandel gestalten Zukunft Religionsunterricht im Blick: Positionen<br>- Perspektiven - Praxis | 25.05.2019 -<br>25.05.2019   | · Teilgenommen                        | $1,00$ (Tage) |  |  |  |  |  |
| Einsatzplanung<br>Einsatz aktuelles Schuljahr                  | Q         | Fortbildung<br>(Rel.päd.)                        | Die Christen - eine starke Gemeinschaft?! - Vom Abenteuer Kirche in<br>Geschichte und Gegenwart  | $06.05.2019 -$<br>06.05.2019 | · Teilgenommen                        | 0,50 (Tage)   |  |  |  |  |  |
| Planung nächstes Schuljahr<br>Anderungswünsche                 |           | Fortbildung<br>(Rel.päd.)                        | SB-Lehrgang                                                                                      | $18.03.2019 -$<br>22.03.2019 | • Teilgenommen                        | 4,00 (Tage)   |  |  |  |  |  |
| Abwesenheiten<br>Arbeitsbefreiung beantragen                   | l G       | Fortbildung<br>(Rel.päd.)                        | Gibt es Gott wirklich?                                                                           | $28.11.2018 -$<br>28.11.2018 | · Teilgenommen                        | 0,50 (Tage)   |  |  |  |  |  |
| ■ Erkrankung melden                                            | G         | Fortbildung<br>(Rel.päd.)                        | Schulpastoraltag 2018                                                                            | $21.04.2018 -$<br>21.04.2018 | · Teilgenommen                        | $1,00$ (Tage) |  |  |  |  |  |
| Nebentätigkeit<br>Nebentätigkeit melden                        | LG.       | Fortbildung<br>(Rel.päd.)                        | Die Heilige Schrift - Buch des Lebens und des Glaubens                                           | 19.04.2018 -<br>19.04.2018   | · Teilgenommen                        | 0,50 (Tage)   |  |  |  |  |  |
| <b>Wissenswertes</b>                                           | i el      | Fortbildung<br>(Rel.päd.)                        | Schulbeauftragtenwoche                                                                           | $19.02.2018 -$<br>23.02.2018 | · Teilgenommen                        | 5,00 (Tage)   |  |  |  |  |  |
| <b>Dokumente</b><br>Neue Dokumente                             | LG.       | Fortbildung<br>(Rel.päd.)                        | Fachbetreuer - was (t)nun? Erste Fortbildung für Fachbetreuer<br>katholische Religion            | $22.01.2018 -$<br>22.01.2018 | · Teilgenommen                        | $0,50$ (Tage) |  |  |  |  |  |
| Gelesene Dokumente<br>Dokumentenarchiv                         |           | Es wurden 31 Einträge gefunden                   |                                                                                                  |                              |                                       |               |  |  |  |  |  |

<span id="page-16-1"></span>*Abb. 17: Meine Veranstaltungen*

#### <span id="page-16-0"></span>*Suche Veranstaltung*

Mit dem Menüeintrag "Suche Veranstaltung" können Sie gezielt Veranstaltungen anhand verschiedener Kriterien suchen. Die Textsuche (Feld "Suchen nach") sucht in Kurztitel und Titel nach Wörtern. Mehrere durch ein Leerzeichen getrennte Worte werden mit "oder" gesucht. Die gefundenen Veranstaltungen, die alle Bedingungen erfüllen, werden in einer Liste wie unter "Veranstaltungen" beschrieben angezeigt.

Durch einen Klick auf den Link "Anmeldung" bei der jeweiligen Veranstaltung gelangen Sie direkt in eine Anmelde-Maske für diese Veranstaltung. Alles weitere siehe [An-/Abmeldung zu Veranstaltungen.](#page-13-0)

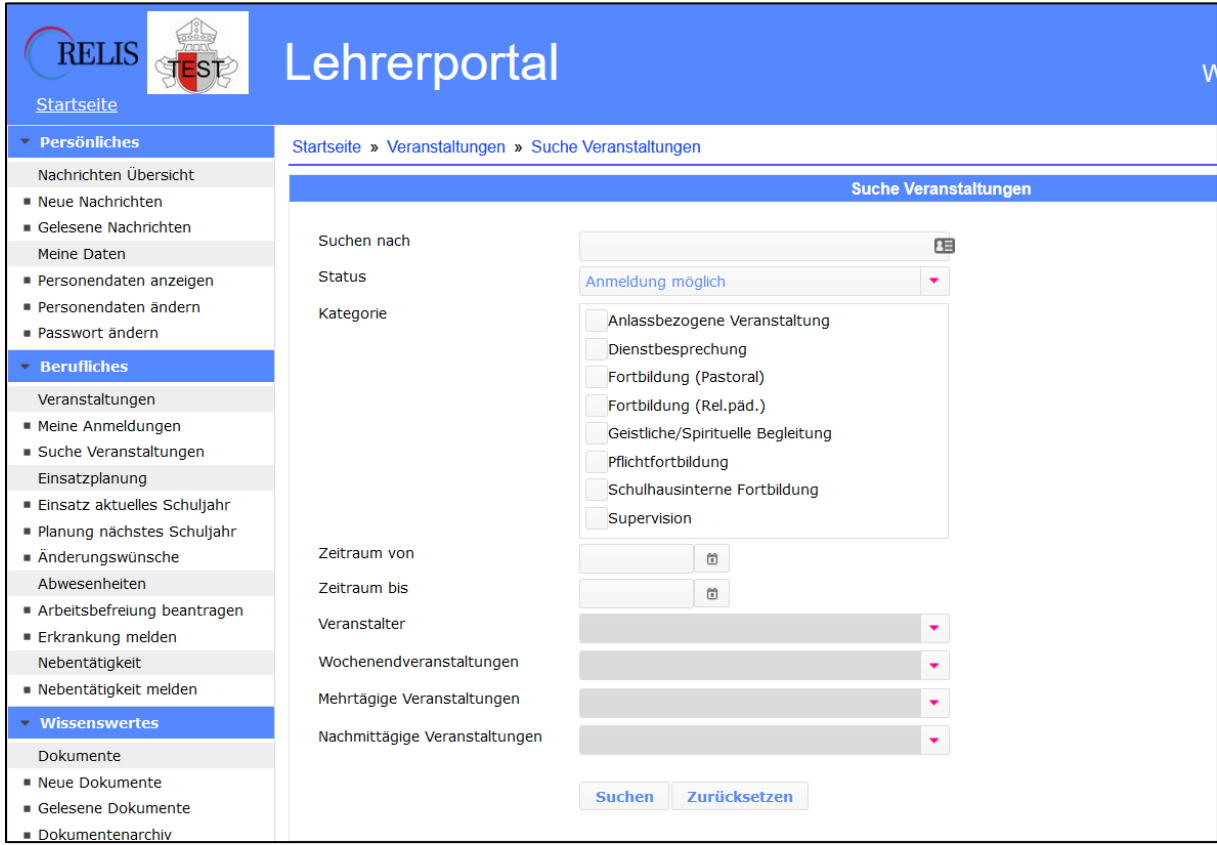

<span id="page-17-0"></span>*Abb. 18: Suchmaske für Veranstaltungen*

#### <span id="page-18-0"></span>Einsatzplanung

In diesem Bereich geht es zunächst einmal um die Darstellung Ihres aktuellen Deputats (sofern aus RELIS die Anzeige freigegeben ist), um die Planungen für das kommende Schuljahr (auch diese müssen explizit in RELIS freigegeben werden) und Ihre Änderungswünsche.

Bei allen Tabellen auf dieser Maske wird wie auch sonst im LP im Kopfbereich eine Navigation für die jeweilige Tabelle verwendet. Funktionalität siehe [Veranstaltungen](#page-12-0)**[Veranstaltungen](#page-12-0)**. Sofern die Anzahl der Tabellenzeilen den Wert des Auswahlfeldes Anzahl überschreitet, wird eine weitere Seite begonnen. Die Anzahl der Tabellenzeilen je Seite ist mit (maximal) 10 voreingestellt und kann bei Bedarf erhöht werden.

Links neben Schuleinsätzen können Sie mit der Lupe (s. roter Kreis) direkt zur Anzeige der jeweiligen Schulstammdaten (siehe [Suche Dienststelle\)](#page-36-0) wechseln.

| <b>RELIS</b><br><b>STEST</b><br><b>Startseite</b> | Lehrerportal                                  |                          |              |                          |                                                                   |                   | Willkommen, Frau.   |                                                                                                    |  |
|---------------------------------------------------|-----------------------------------------------|--------------------------|--------------|--------------------------|-------------------------------------------------------------------|-------------------|---------------------|----------------------------------------------------------------------------------------------------|--|
| <b>Persönliches</b>                               | Startseite » Einsatzplanung                   |                          |              |                          |                                                                   |                   |                     |                                                                                                    |  |
| Nachrichten Übersicht                             |                                               |                          |              |                          |                                                                   |                   |                     |                                                                                                    |  |
| Neue Nachrichten<br>Gelesene Nachrichten          |                                               | <b>Aktuelle Einsätze</b> |              |                          |                                                                   |                   |                     |                                                                                                    |  |
| <b>Meine Daten</b>                                |                                               |                          |              |                          | $\mathbf 1$<br>$\mathbf{H}$<br>$\rightarrow$                      | $10$ $\sim$       |                     |                                                                                                    |  |
| Personendaten anzeigen                            |                                               | Schule/Institution ^     |              | Stammschule ^ Stunden ^  | Art des Dienstes ^                                                | Planungsbereich ^ | Anstellungsträger ^ | Summe Einsatzstunden ^                                                                                  |  |
| Personendaten ändern                              | Intern                                        |                          | <b>Nein</b>  | 0.0                      | Anrechnung                                                        | PB                | Augsburg            | 0.0                                                                                                    |  |
| Passwort ändern                                   |                                               |                          |              |                          |                                                                   | PB                |                     |                                                                                                    |  |
| <b>Berufliches</b>                                | Intern                                        |                          | <b>Nein</b>  | 12.0                     | Anrechnung                                                        |                   | Augsburg            | 12.0                                                                                                    |  |
| Veranstaltungen                                   | Grunds<br>$\alpha$                            |                          | Ja           | 5.0                      | Religionsunterricht                                               | PB                | Augsburg            | 5.0                                                                                                    |  |
| Meine Anmeldungen                                 | Intern                                        |                          | Nein         | 3.0                      | Anrechnung                                                        | PB                | Augsburg            | 3.0                                                                                                    |  |
| Suche Veranstaltungen                             | ۱à<br>Grunds                                  |                          | <b>Nein</b>  | 5.0                      | Religionsunterricht                                               | PB                | Augsburg            | 5.0                                                                                                    |  |
| Einsatzplanung                                    | Intern                                        |                          | <b>Nein</b>  | 0.0                      | Anrechnung                                                        | PB                | Augsburg            | 0.0                                                                                                    |  |
| Einsatz aktuelles Schuljahr                       | Es wurden 6 Einträge gefunden                 |                          |              |                          |                                                                   |                   |                     |                                                                                                    |  |
| · Planung nächstes Schuljahr                      | Zur Übersicht über aktuelle Einsätze wechseln |                          |              |                          |                                                                   |                   |                     |                                                                                                    |  |
| Anderungswünsche                                  |                                               |                          |              |                          |                                                                   |                   |                     |                                                                                                    |  |
| Abwesenheiten<br>Arbeitsbefreiung beantragen      | <b>Geplante Einsätze</b>                      |                          |              |                          |                                                                   |                   |                     |                                                                                                    |  |
| Erkrankung melden                                 |                                               |                          |              |                          |                                                                   |                   |                     |                                                                                                    |  |
| Nebentätigkeit                                    |                                               |                          |              |                          | $\blacktriangleright$ 10 $\blacktriangleright$<br>14 <sup>1</sup> |                   |                     |                                                                                                    |  |
| Nebentätigkeit melden                             |                                               | Schule/Institution ^     |              |                          |                                                                   |                   |                     | Stammschule ^ Stunden ^ Art des Dienstes ^ Planungsbereich ^ Anstellungsträger ^ Summe Einsatzstunden ^ |  |
| Wissenswertes                                     | Es wurden 0 Einträge gefunden                 |                          |              |                          |                                                                   |                   |                     |                                                                                                    |  |
| Dokumente                                         | Zur Übersicht über geplante Einsätze wechseln |                          |              |                          |                                                                   |                   |                     |                                                                                                    |  |
| Neue Dokumente                                    |                                               |                          |              |                          |                                                                   |                   |                     |                                                                                                    |  |
| Gelesene Dokumente                                |                                               |                          |              |                          |                                                                   |                   |                     |                                                                                                    |  |
| Dokumentenarchiv                                  | Änderungswünsche                              |                          |              |                          |                                                                   |                   |                     |                                                                                                    |  |
| <b>Dienststellenverzeichnis</b>                   |                                               |                          |              |                          | $14$ 1 $14$ 10 $\sqrt{ }$                                         |                   |                     |                                                                                                    |  |
| <b>Suche Dienststellen</b>                        |                                               |                          |              |                          |                                                                   |                   |                     |                                                                                                    |  |
| Häufige Fragen/FAQ                                | Datum ^                                       | Schuljahr ^              | Anstellung ^ | Grund ^                  |                                                                   |                   | Erläuterung ^       |                                                                                                    |  |
| <b>Neue FAO</b>                                   | l el<br>01.02.2022                            | 2022/23                  | Augsburg     |                          |                                                                   |                   |                     |                                                                                                    |  |
| Gelesene FAO                                      |                                               |                          |              |                          |                                                                   |                   |                     |                                                                                                    |  |
| Archiv FAQ                                        | l el<br>17.12.2019                            | 2020/21                  | Augsburg     | Altersermäßigung         |                                                                   |                   |                     |                                                                                                    |  |
|                                                   | ۱à<br>01.02.2019                              | 2019/20                  | Augsburg     | Arbeitszeitkonto (Abbau) |                                                                   |                   |                     |                                                                                                    |  |
|                                                   | Es wurden 3 Einträge gefunden                 |                          |              |                          |                                                                   |                   |                     |                                                                                                    |  |
|                                                   | Zur Übersicht über Änderungswünsche wechseln  |                          |              |                          |                                                                   |                   |                     |                                                                                                    |  |

<span id="page-18-1"></span>*Abb. 19: Übersicht zum Einsatzgeschehen*

Detailliert aufgelistet werden Ihre Einsatzdaten durch einen Klick auf den entsprechenden Link unter der jeweiligen Tabelle. Dabei entspricht

- der Link unter der Tabelle "Aktuelle Einsätze" der Auswahl des Menüpunktes "Einsatz aktuelles Schuljahr",
- der Link unter der Tabelle "Geplante Einsätze" der Auswahl des Menüpunktes "Einsatz nächstes Schuljahr".
- Der Link unter der Tabelle "Änderungswünsche" der Auswahl des Menüpunktes "Änderungswünsche".

#### <span id="page-19-0"></span>*Einsätze aktuelles Schuljahr*

Auf dieser Seite sehen Sie oben die gleiche Tabelle wie unter "Einsatzplanung" im oberen Drittel. Dies ist das für Sie aktuell in RELIS eingetragene Deputat mit Schul- und Anrechnungsstunden. Evtl. Vertretungsstunden werden hier nicht ausgewiesen! Sie können Ihre Einsatzdaten oder Anrechnungen im LP nicht ändern. Wenn hier etwas nicht stimmt, wenden Sie sich an Ihre/n Schulbeauftragte/n.

Darunter wird in der Tabelle Planungsbereiche der oder die zuständigen Schulbeauftragte/n mit Name und seiner Mailadresse angezeigt. Durch Klick auf das kleine Briefsymbol links neben der Mailadresse öffnet sich das Nachrichtenfenster und Sie können darüber dem/der Schulbeauftragten eine Mitteilung (auch mit Anlage/n) zusenden. Siehe dazu [Nachricht Detail](#page-7-0) und Antworten.

In der unteren Tabelle sehen Sie Ihre aktuellen und früheren Stundenmeldungen. Hier können Sie eine neue Stundenmeldung mit Stundenplan erstellen, nachbearbeiten und abgeben. Näheres dazu unter "Stundenmeldung".

| <b>RELIS</b><br>TEST<br><b>Startseite</b> | Lehrerportal                                              |           |                      |            |                                              |                         | Willkommen, Frau                 | Abmelde                |  |
|-------------------------------------------|-----------------------------------------------------------|-----------|----------------------|------------|----------------------------------------------|-------------------------|----------------------------------|------------------------|--|
| <b>Persönliches</b>                       | Startseite » Einsatzplanung » Einsatz aktuelles Schuljahr |           |                      |            |                                              |                         |                                  |                        |  |
| Nachrichten Übersicht                     |                                                           |           |                      |            |                                              |                         |                                  |                        |  |
| " Neue Nachrichten                        |                                                           |           |                      |            |                                              |                         |                                  |                        |  |
| Gelesene Nachrichten                      | <b>Aktuelle Einsätze</b>                                  |           |                      |            |                                              |                         |                                  |                        |  |
| <b>Meine Daten</b>                        |                                                           |           |                      |            | $1 \rightarrow 10$ $\vee$<br>14 <sup>1</sup> |                         |                                  |                        |  |
| Personendaten anzeigen                    |                                                           |           |                      |            |                                              |                         |                                  |                        |  |
| Personendaten ändern                      | Schule/Institution ^                                      |           | Stammschule ^        | Stunden ^  | Art des Dienstes ^                           | Planungsbereich ^       | Anstellungsträger ^              | Summe Einsatzstunden ^ |  |
| Passwort ändern                           | Intern -                                                  |           | <b>Nein</b>          | 0.0        | Anrechnung                                   | PB Augsburg-Land        | Augsburg                         | 0.0                    |  |
| $\overline{\phantom{a}}$ Berufliches      | Intern -                                                  |           | <b>Nein</b>          | 12.0       | Anrechnung                                   | PB Augsburg-Land        | Augsburg                         | 12.0                   |  |
| Veranstaltungen                           | l a<br>Grundsc                                            |           | Ja                   | 5.0        | Religionsunterricht                          | PB Augsburg-Land        | Augsburg                         | 5.0                    |  |
| Meine Anmeldungen                         | Intern -                                                  |           | <b>Nein</b>          | 3.0        | Anrechnung                                   | PB Augsburg-Land        | Augsburg                         | 3.0                    |  |
| <b>Suche Veranstaltungen</b>              | Grundsc<br><b>C</b>                                       |           | Nein                 | 5.0        | Religionsunterricht                          | PB Augsburg-Land        | Augsburg                         | 5.0                    |  |
| Einsatzplanung                            | Intern -                                                  |           | <b>Nein</b>          | 0.0        | Anrechnung                                   | PB Augsburg-Land        | Augsburg                         | 0.0                    |  |
| Einsatz aktuelles Schuljahr               | Es wurden 6 Einträge gefunden                             |           |                      |            |                                              |                         |                                  |                        |  |
| Planung nächstes Schuljahr                |                                                           |           |                      |            |                                              |                         |                                  |                        |  |
| Anderungswünsche                          | Planungsbereiche                                          |           |                      |            |                                              |                         |                                  |                        |  |
| Abwesenheiten                             |                                                           |           |                      |            |                                              |                         |                                  |                        |  |
| Arbeitsbefreiung beantragen               |                                                           |           |                      |            | $1 \rightarrow 1$ 10 $\vee$<br>14            |                         |                                  |                        |  |
| <b>Erkrankung melden</b>                  | Planungsbereich ^                                         |           | Typ $\sim$           | Stunden ^  |                                              | <b>Bereichsplaner ^</b> | E-Mail ^                         |                        |  |
| Nebentätigkeit                            | PB Augsburg-Land                                          |           | Hauptplanungsbereich | 25.0       |                                              |                         | kath.schuldekanat.a-land@bistum- |                        |  |
| Nebentätigkeit melden                     |                                                           |           |                      |            |                                              |                         | augsburg.de                      |                        |  |
| <b>Wissenswertes</b>                      | Es wurden 1 Einträge gefunden                             |           |                      |            |                                              |                         |                                  |                        |  |
| Dokumente                                 |                                                           |           |                      |            |                                              |                         |                                  |                        |  |
| Neue Dokumente                            | Stundenpläne Übersicht Anstellungsträger Augsburg         |           |                      |            |                                              |                         |                                  |                        |  |
| Gelesene Dokumente                        |                                                           |           |                      |            | $14$ 1 $\div 1$ 10 $\vee$                    |                         |                                  |                        |  |
| Dokumentenarchiv                          |                                                           |           |                      |            |                                              |                         |                                  |                        |  |
| Dienststellenverzeichnis                  |                                                           | Version ^ |                      |            | Gültiq ab ^                                  |                         | Genehmigungsstatus ^             |                        |  |
| <b>Suche Dienststellen</b>                | 10.09.2020 11:57:05<br>a,<br>Lħ                           |           |                      | 01.09.2020 |                                              |                         | Abgegeben                        |                        |  |
| Häufige Fragen/FAQ                        | 中<br>05.03.2020 10:26:57<br><b>d</b>                      |           |                      | 03.02.2020 |                                              |                         | Genehmigt                        |                        |  |
| ■ Neue FAO                                | œ<br>11.10.2019 10:53:40<br><b>Q</b>                      |           |                      | 01.09.2019 |                                              |                         | Genehmigt                        |                        |  |
| Gelesene FAO                              | ત્વે<br>中<br>14.08.2013 15:29:47                          |           |                      | 01.09.2013 |                                              |                         | Abgegeben                        |                        |  |
| Archiv FAQ                                | Es wurden 4 Einträge gefunden                             |           |                      |            |                                              |                         |                                  |                        |  |
|                                           | Neuen Stundenplan anlegen                                 |           |                      |            |                                              |                         |                                  |                        |  |

<span id="page-19-2"></span><span id="page-19-1"></span>*Abb. 20: Übersicht zum aktuellen Schuljahr*

#### *Stundenpläne*

Die digitale Stundenplanabgabe ist eine der wichtigsten Funktionen im LP! Die von Ihnen erstellten Stundenpläne finden Sie über den Menüpunkt "Einsätze aktuelles Schuljahr" auf der angezeigten Maske im unteren Drittel. Dort sind alle von Ihnen bisher digital erstellten Stundenpläne (gleich welcher Status) in einer Tabelle gespeichert. Der neueste Stundenplan sind oben. Sie öffnen einen Stun-

denplan über die Lupe in der linken Spalte. Das Kopieren eines Stundenplans erfolgt über die zwei kleinen Blätter<sup>d</sup> daneben.

Grundsätzlich entspricht eine Zeile der Tabelle einem Stundenplan. **Der gesamte Lebenszyklus eines Stundenplans von Ihrem Entwurf über die Abgabe bis zur Genehmigung wird über den gleichen Eintrag in der Tabelle durchgeführt.** Sogar (ggf. auch mehrere) Nachbearbeitungen und erneute Abgabe/n finden im gleichen Eintrag statt! Erst wenn sich ein genehmigter Stundenplan tatsächlich zu einem bestimmten Zeitpunkt relevant ändert, erstellen Sie (in der Regel durch einen Kopiervorgang) einen neuen Stundenplan, also einen neuen Eintrag in der Tabelle. Relevante Änderungen sind insbesondere dauerhafte Verschiebungen von Unterrichtsstunden, zusätzliche oder weniger Stunden oder Veränderungen im Zusammenhang mit Außenstellen.

Im Folgenden zeigen wir Ihnen den Ablauf einer Stundenplanerstellung ausgehend von einem neuen Stundenplan. Nach dem Auswählen des Textes "Neuen Stundenplan anlegen" sehen Sie den folgenden Bildschirm. Dieser Hauptbildschirm der Stundenplanerstellung, wir nennen ihn die Stundenplanmatrix, ist noch leer. Ihre Anrechnungsstunden werden darunter bereits angezeigt, wie sie in RELIS von uns erfasst wurden. Im Textfeld "Bemerkung an den/die Sachbearbeiter/in" können Sie direkt Hinweise an den Sachbearbeiter im Zusammenhang mit der Stundenplanabgabe eintragen!

| <b>• Persönliches</b>       | Startseite » Einsatzplanung » Einsatz aktuelles Schuljahr |                           |                             |                                          |                                                |                   |                        |  |  |  |
|-----------------------------|-----------------------------------------------------------|---------------------------|-----------------------------|------------------------------------------|------------------------------------------------|-------------------|------------------------|--|--|--|
| Nachrichten Übersicht       |                                                           |                           |                             | Einsatzdaten erfassen                    |                                                |                   |                        |  |  |  |
| Neue Nachrichten            |                                                           |                           |                             |                                          |                                                |                   |                        |  |  |  |
| Gelesene Nachrichten        | Gültig ab *                                               |                           |                             |                                          |                                                |                   |                        |  |  |  |
| <b>Meine Daten</b>          |                                                           | $\boxplus$                |                             |                                          |                                                |                   |                        |  |  |  |
| Personendaten anzeigen      | Summe eingetragener Stunden                               | 0.0                       | Summe aller Stunden<br>15.0 |                                          |                                                |                   |                        |  |  |  |
| Personendaten ändern        | Stundenplan                                               | <b>Stunde</b>             | <b>Montag</b>               | <b>Dienstag</b>                          | <b>Mittwoch</b>                                | <b>Donnerstag</b> | <b>Freitag</b>         |  |  |  |
| Passwort ändern             |                                                           | $\mathbf{1}$              | frei                        | frei                                     | frei                                           | frei              | frei                   |  |  |  |
| <b>Berufliches</b>          |                                                           | $\overline{2}$            | frei                        | frei                                     | frei                                           | frei              | frei                   |  |  |  |
| Veranstaltungen             |                                                           | 3                         | frei                        | frei                                     | frei                                           | frei              | frei                   |  |  |  |
| Meine Anmeldungen           |                                                           | $\ddot{ }$                | frei                        | frei                                     | frei                                           | frei              | frei                   |  |  |  |
| Suche Veranstaltungen       |                                                           | 5                         | frei                        | frei                                     | frei                                           | frei              | frei                   |  |  |  |
| Einsatzplanung              |                                                           | 6                         | frei                        | frei                                     | frei                                           | frei              | frei                   |  |  |  |
| Einsatz aktuelles Schuljahr |                                                           | $\overline{7}$            | frei                        | frei                                     | frei                                           | frei              | frei                   |  |  |  |
| Planung nächstes Schuljahr  |                                                           | 8                         | frei                        | frei                                     | frei                                           | frei              | frei                   |  |  |  |
| ■ Änderungswünsche          |                                                           | 9                         | frei                        | frei                                     | frei                                           | frei              | frei                   |  |  |  |
| Abwesenheiten               |                                                           | 10                        | frei                        | frei                                     | frei                                           | frei              | frei                   |  |  |  |
| Arbeitsbefreiung beantragen |                                                           | 11                        | frei                        | frei                                     | frei                                           | frei              | frei                   |  |  |  |
| Erkrankung melden           |                                                           | 12                        | frei                        | frei                                     | frei                                           | frei              | frei                   |  |  |  |
| Nebentätigkeit              |                                                           |                           |                             |                                          |                                                |                   |                        |  |  |  |
| Nebentätigkeit melden       | Anrechnungsstunden                                        | Schulkurzname ^           |                             | <b>Stunden</b><br>$\boldsymbol{\lambda}$ | <b>Art des Dienstes</b><br>$\hat{\phantom{a}}$ | Planungsbereich ^ | Anstellungsträger<br>× |  |  |  |
| Wissenswertes               |                                                           | Intern - I                |                             | 0.0                                      | Anrechnung                                     | PB Augsburg-Land  | Augsburg               |  |  |  |
| Dokumente                   |                                                           | Intern -                  |                             | 12.0                                     | Anrechnung                                     | PB Augsburg-Land  | Augsburg               |  |  |  |
| Neue Dokumente              |                                                           | Intern - Altersermäßigung |                             | 3.0                                      | Anrechnung                                     | PB Augsburg-Land  | Augsburg               |  |  |  |
| Gelesene Dokumente          |                                                           | Intern -                  |                             | 0.0                                      | Anrechnung                                     | PB Augsburg-Land  | Augsburg               |  |  |  |
| Dokumentenarchiv            | Bemerkung an den/die                                      |                           |                             |                                          |                                                |                   |                        |  |  |  |
| Dienststellenverzeichnis    | Sachbearbeiter/in                                         |                           |                             |                                          |                                                |                   |                        |  |  |  |
| Suche Dienststellen         |                                                           |                           |                             |                                          |                                                |                   |                        |  |  |  |
| Häufige Fragen/FAQ          |                                                           |                           |                             |                                          |                                                |                   |                        |  |  |  |
| ■ Neue FAQ<br>Gelesene FAO  |                                                           |                           |                             |                                          |                                                |                   |                        |  |  |  |
| Archiv FAQ                  |                                                           |                           |                             |                                          |                                                |                   |                        |  |  |  |
|                             |                                                           |                           |                             |                                          |                                                |                   |                        |  |  |  |
|                             |                                                           |                           |                             |                                          |                                                |                   |                        |  |  |  |
|                             | Bearbeitungshinweise des/der<br>Sachbearbeiters/-in       |                           |                             |                                          |                                                |                   |                        |  |  |  |
|                             |                                                           |                           |                             |                                          |                                                |                   |                        |  |  |  |
|                             |                                                           |                           |                             |                                          |                                                |                   |                        |  |  |  |
|                             |                                                           | <b>Entwurf speichern</b>  | Stundenmeldung abgeben      |                                          | <b>Abbrechen</b>                               |                   |                        |  |  |  |

<span id="page-20-0"></span>*Abb. 21: Neuen Stundenplan anlegen*

Die eigentliche Stundenplanerstellung beginnt mit einem Klick auf ein Stundenfeld in der Matrix (dort wo "frei" steht). Die Matrix ist in Wochentage (vertikal) und laufende Stunden (horizontal) pro Tag gegliedert. Wenn Sie also z. B. die dritte Stunde am Montag eintragen wollen, dann klicken Sie auf das entsprechende Kästchen. Nun öffnet sich der Detailbildschirm dieser Stunde. Nach Eingaben zu der Stunde kehren Sie durch "Speichern" wieder auf den Hauptbildschirm, die Stundenplanmatrix, zurück. In diesem Feld steht nun ein Wert aus der Detaileingabe (z. B. "09:40 – 10:25 2a (20) Grundschule Gessertshausen", also Beginn-/Endezeit der Stunde, Name der Gruppe mit Schülerzahl und der Schulkurzname). Nun klicken Sie auf die nächste zu erfassende Stunde uns so weiter. Im Prinzip ist die Stundenplanerfassung also nur ein Wechsel zwischen diesen beiden Masken und die Matrix füllt sich Schritt für Schritt.

Natürlich können Sie in der Matrix auch jederzeit eine bereits erfasste Stunde durch einen Klick wieder öffnen, um die Eingaben zu ändern oder die Stunde ganz zu löschen.

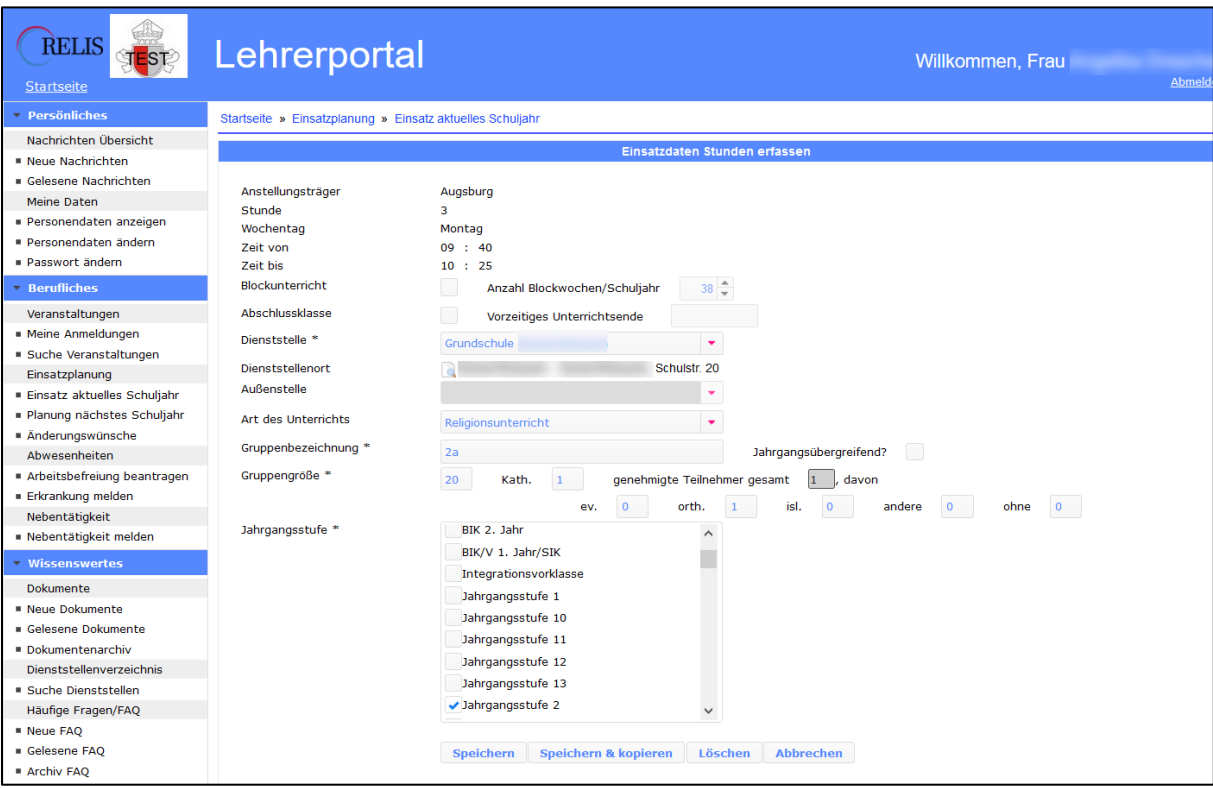

<span id="page-21-0"></span>*Abb. 22: Neues Stundenplandetail anlegen*

Sie können den Stundenplanhauptbildschirm jederzeit mit "Entwurf speichern" verlassen und zu einem späteren Zeitpunkt weiter daran arbeiten. Nach der ersten Speicherung finden Sie den Entwurf in der Tabelle aller Stundenpläne in der obersten Zeile. Solange Sie an dem Entwurf arbeiten sehen nur Sie Ihren neuen Stundenplan (Sie können Entwürfe wieder löschen mit dem roten "X"). Erst mit "Stundenmeldung abgeben" erhält der/die Sachbearbeiterin in der Schulabteilung eine Nachricht und erst jetzt sieht er/sie Ihren Stundenplan in RELIS. Nach der Abgabe ist Ihr Stundenplan im LP für Sie nicht mehr änderbar und auch in RELIS ist ein abgegebener Stundenplan nicht änderbar.

Um Ihnen die Arbeit beim Erfassen des Stundenplans zu erleichtern haben wir für Sie in den meisten Fällen die Zeitpläne der Schulen und deren Außenstellen bereits in RELIS hinterlegt. Die entsprechenden Beginn- und Endzeiten der jeweiligen Stunde an der jeweiligen Schule (bzw. Außenstelle) wird also automatisch angezeigt. Sie können sie auch nicht ändern. Nur wenn das in Einzelfällen nicht erfolgt ist, müssen Sie Uhrzeiten manuell erfassen.

Eine weitere Funktion hilft Ihnen, die zweite und ggf. dritte Stunde der gleichen Gruppe zu erfassen. Damit Sie die Angaben nicht mehrfach eintragen müssen erfassen Sie nur die erste Stunde einer Gruppe wie oben beschrieben. Sie verlassen aber den Detailbildschirm dieser Stunde nicht mit "Speichern", sondern mit "Speichern & kopieren". Zurück auf dem Hauptbildschirm, der Stundenplanmatrix, sehen Sie nun wie oben beschrieben die erste Stunde dieser Gruppe im Stundenplan. Wenn Sie nun die zweite Stunde der gleichen Gruppe erfassen wollen, klicken Sie nur auf die Stunde im Stundenplan, an der diese Stunde stattfindet, nehmen wir an es wäre am Mittwoch die dritte Stunde. Nach dem Klick öffnet sich der Detailbildschirm und alle Daten der gleichen Gruppe sind bereits eingetragen. Mit "Speichern", ggf. mit "Speichern & kopieren" für eine dritte Stunde, können Sie nun ohne Erfassungsaufwand den Detailbildschirm gleich wieder verlassen. Sie könnten aber dennoch bei Bedarf Änderungen eintragen, z. B. wenn die Gruppengröße bei einer dritten Stunde anders wäre oder die dritte Stunde im Gegensatz zu den ersten beiden Stunden gemeinsam mit einer anderen Gruppe stattfinden würde usw.

Einige vertiefende Hinweise zur Erfassung der Einzelstunde auf dem Detailbildschirm:

- Das Auswahlfeld "Dienststelle" enthält alle Einsatzschulen, die in RELIS für Sie hinterlegt sind. Andere Schulen können Sie nicht auswählen. Voreingestellt ist die Stammschule! Durch die Auswahl einer Schule
	- $\circ$  wird ggf. das Auswahlfeld "Außenstelle" mit den in RELIS hinterlegten Außenstellen dieser Schule gefüllt. Bei Stunden an der Außenstelle wählen Sie bitte auch die Außenstelle aus!
	- o Durch die Auswahl der Schule bzw. nochmal bei der Auswahl der Außenstelle wird der Zeitplan der Stunde aktualisiert (obere Felder).
- Wenn ausnahmsweise die Stundenbeginn- und -endzeit einer Schule oder Außenstelle nicht voreingestellt sind, dann müssen Sie diese manuell selbst eintragen (Pflichtfelder).
- Wenn Zeiten einer Schule nicht stimmen sollten, erfassen Sie Ihren Stundenplan trotzdem und benachrichtigen Sie den/die Sachbearbeiter/in der Schulabteilung durch einen Eintrag in das Bemerkungsfeld. Die Schulabteilung wird den Zeitplan aktualisieren und kann dann auch die Zeiten in Ihrem Stundenplan automatisch (nachträglich) anpassen.
- Sollte eine Außenstelle einer Schule nicht auswählbar sein, an der Sie aber unterrichten sollen, dann informieren Sie auch in diesem Fall den/die Sachbearbeiter/in der Schulabteilung.
- Die Art des Unterrichts wird in der Regel (wie voreingestellt) "Religionsunterricht" sein. Wenn Sie als Mobile Reserve (mit Präsenzschuleinsatz) oder für Ganztagsbetreuung eingesetzt sind, wählen Sie diese Unterrichtsart aus.
- Als Gruppenbezeichnung (Pflichtfeld) sollten Sie z. B. Werte wie "2a" oder "2ab" oder "3a4a" eintragen. Aus dem ersten numerischen Wert versucht die Logik den Jahrgang automatisch auszuwählen. Bei "2a" wird "Jahrgang 2" markiert, bei "3a4a" würde "Jahrgang 3" gewählt und man müsste dann noch den "Jahrgang 4 zusätzlich markieren und auch die Checkbox "Jahrgangsübergreifend" markieren.
- In das Feld Gruppengröße (Pflichtfeld) tragen Sie die Gesamtzahl der Schüler Ihrer Gruppe ein. Dieser Wert wird automatisch in das Feld "Kath." übernommen. Optional können Sie nichtkatholische Teilnehmer an Ihrer Gruppe in den entsprechenden Feldern eintragen, müssen dann aber die Zahl in "Kath." selbst anpassen!

Einige vertiefende Hinweise zum Abgabe-/Genehmigungsprozess:

- Der normale Ablauf Entwurf > Abgabe > Genehmigung wurde oben bereits kurz beschrieben.
- Die Schulabteilung hat auch die Möglichkeit, einen Status "Geprüft" zu vergeben. Dies ist eine Vorstufe von "Genehmigt". Auch ein ""Nicht genehmigt" wäre natürlich möglich.
- Der/die Sachbearbeiter/in der Schulabteilung kann nach Ihrer Abgabe aber noch eine "Nachbearbeitung" durch Sie veranlassen. Sobald dieser Status gesetzt wird, erhalten Sie eine Hinweismail an Ihre private Mailadresse und eine Nachricht im LP und Sie können (und sollten!) nun diesen Stundenplan im LP wieder bearbeiten. Im Bemerkungsfeld auf der Hauptmaske der Stundenplanmatrix werden i.d.R. im Textfeld "Bearbeitungshinweise des/der Sachbearbeiters/-in" entsprechende Hinweise für Sie stehen.

|                                  | Stundenpläne Übersicht Anstellungsträger Augsburg |                               |             |                      |  |  |  |  |  |  |  |
|----------------------------------|---------------------------------------------------|-------------------------------|-------------|----------------------|--|--|--|--|--|--|--|
|                                  | $\mathbf{H}$ 1 $\mathbf{H}$ 10 $\sqrt{ }$         |                               |             |                      |  |  |  |  |  |  |  |
|                                  |                                                   | Version ^                     | Gültig ab ^ | Genehmigungsstatus ^ |  |  |  |  |  |  |  |
| $Q$ <sup><math>\Box</math></sup> |                                                   | 10.09.2020 11:57:05           | 01.09.2020  | Nachbearbeitung LP   |  |  |  |  |  |  |  |
| $\alpha$                         | 中                                                 | 05.03.2020 10:26:57           | 03.02.2020  | Genehmigt            |  |  |  |  |  |  |  |
| $\alpha$                         | Lin                                               | 11.10.2019 10:53:40           | 01.09.2019  | Genehmigt            |  |  |  |  |  |  |  |
|                                  | LÈ                                                | 14.08.2013 15:29:47           | 01.09.2013  | Abgegeben            |  |  |  |  |  |  |  |
|                                  |                                                   | Es wurden 4 Einträge gefunden |             |                      |  |  |  |  |  |  |  |
|                                  |                                                   | Neuen Stundenplan anlegen     |             |                      |  |  |  |  |  |  |  |

<span id="page-22-0"></span>*Abb. 23: Stundenplan zur Nachbearbeitung*

- Wenn Sie die Nachbearbeitung abgeschlossen haben, müssen Sie den Stundenplan wieder mit "Stundenmeldung abgeben" beenden. Der/die Sachbearbeiter/in der Schulabteilung erhält eine Meldung und sieht nun die Änderungen.

- Dieser Ablauf kann sich wiederholen, bis am Ende ein genehmigter Stundenplan in Ihrem LP steht.
- Beim Speichern Ihres Stundenplans prüft RELIS, ob die Summe der von Ihnen erfassten Stunden größer ist als die in RELIS für Sie geplanten Stunden. Ist dies der Fall, zeigt das LP Ihnen eine Warnung an. **Sie können diese Eingabe aber trotzdem speichern und auch abgeben.** Sie sollten diese Mehrstunden aber unbedingt im Bemerkungsfeld des Stundenplans erläutern! Bei Blockunterricht kann eine derartige Situation ganz normal sein. Aber vielleicht hat sich auch nochmal kurzfristig etwas (durchaus in Absprache mit dem Planungskoordinator) verändert, was in der Planungsdatenbank in RELIS noch nicht geändert wurde. Tragen sie auf jeden Fall die aktuell gültige Situation ein. Sie sind Grundlage für Ihre Gehaltsfestsetzung.
- Sie versichern mit der "Abgabe" wie bisher auf Ihrem Papiervordruck auf Dienstpflicht, dass Ihre Angaben korrekt sind. Die "Abgabe" des Stundenplans wirkt durch die technische Gestaltung in der Anwendung wie eine Unterschrift!

#### <span id="page-23-0"></span>*Einsätze nächstes Schuljahr*

Auf dieser Seite sehen Sie oben die gleiche Tabelle wie unter "Einsatzplanung" im mittleren Drittel. Dies ist das für Sie im nächsten Schuljahr in RELIS geplante Deputat mit Schul- und Anrechnungsstunden. Sie können Ihre Einsatzdaten oder Anrechnungen im LP nicht ändern. Wenn hier etwas nicht stimmt, wenden Sie sich an Ihre/n Schulbeauftragte/n.

Darunter wird auch für die Planung in der Tabelle Planungsbereiche der oder die zuständigen Schulbeauftragte/n mit Name und seiner Mailadresse angezeigt. Durch Klick auf das kleine Briefsymbol links neben der Mailadresse öffnet sich das Nachrichtenfenster und Sie können darüber dem/der Schulbe-auftragten eine Mitteilung (auch mit Anlage/n) zusenden. Siehe dazu [Nachricht Detail](#page-7-0) und Antworten.

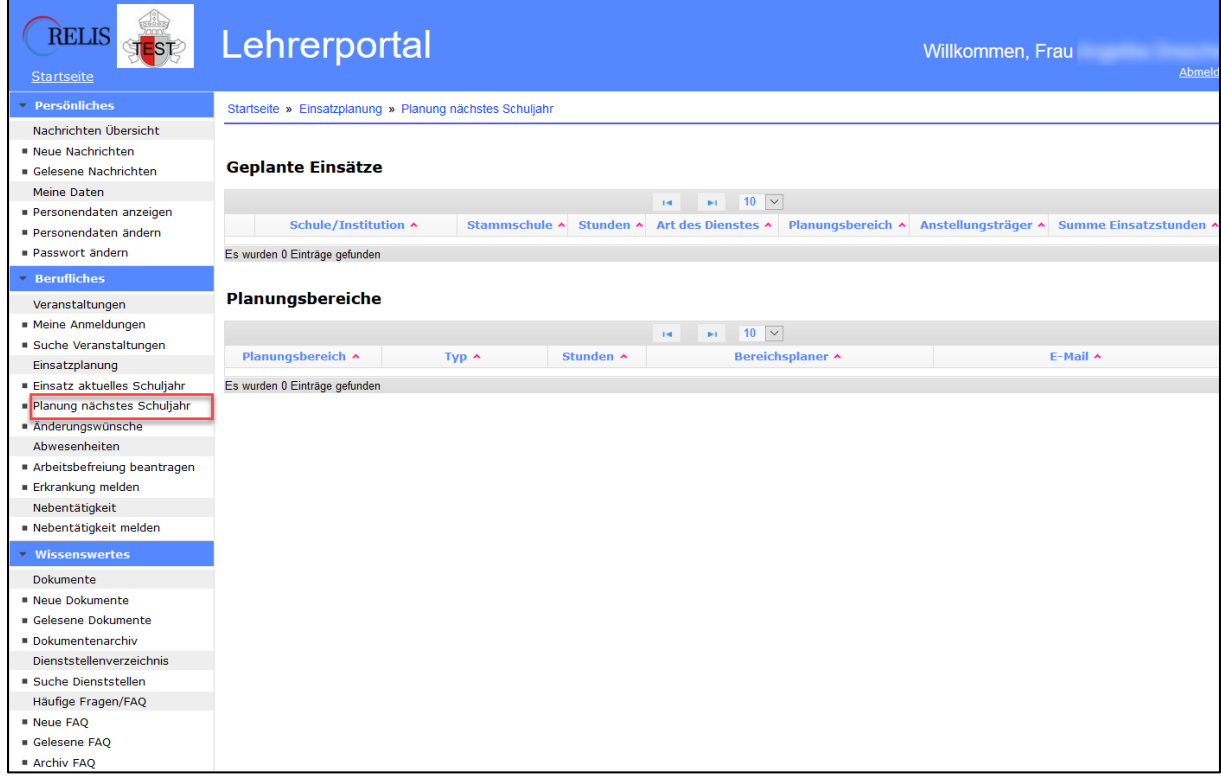

<span id="page-23-1"></span>*Abb. 24: Übersicht zum nächsten Schuljahr (Planungsschuljahr)*

#### <span id="page-24-0"></span>*Änderungswünsche*

Auf dieser Seite sehen Sie oben die gleiche Tabelle wie unter "Einsatzplanung" im unteren Drittel. Hier sehen Sie alle von Ihnen (oder uns) eingetragenen Änderungswünsche der letzten Jahre.

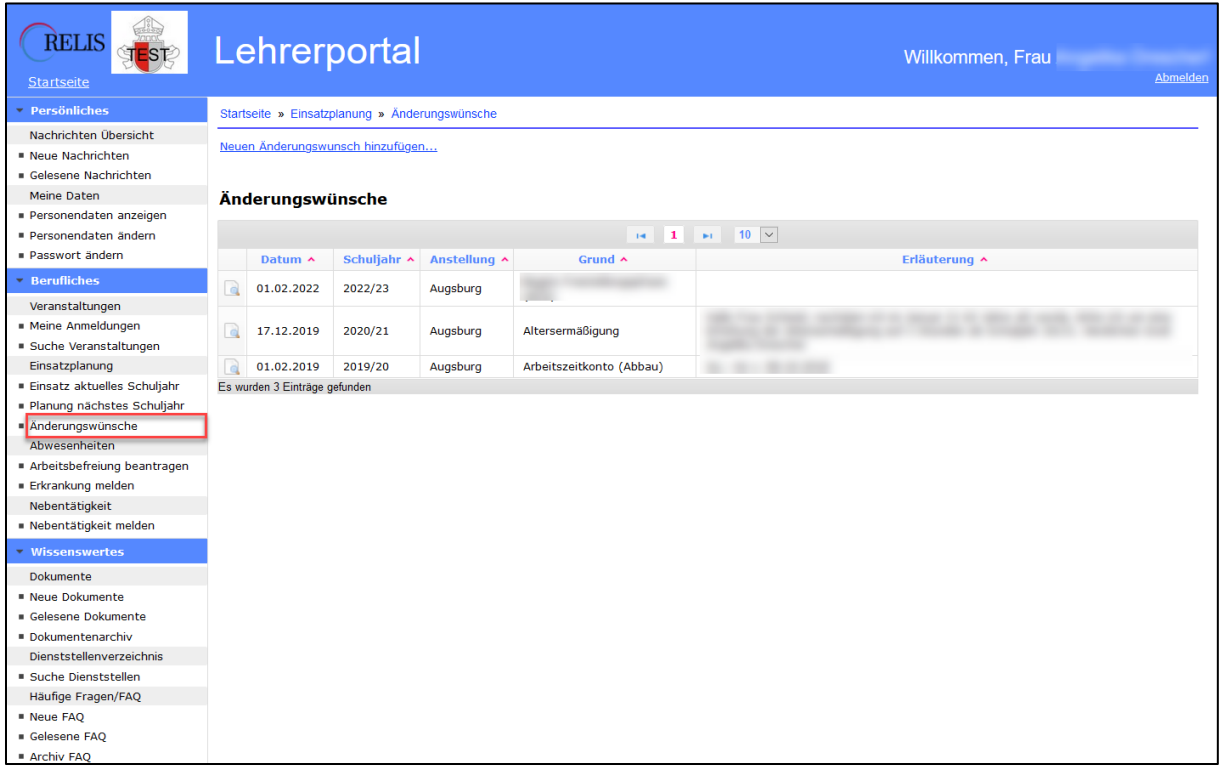

<span id="page-24-2"></span>*Abb. 25: Übersicht Ihrer Änderungswünsche*

Der Link über der Tabelle ermöglicht die Neuanlage eines Änderungswunschs. Dieser wird dem Planungskoordinator in RELIS angezeigt.

#### <span id="page-24-1"></span>*Änderungswunsch Neuanlage*

Die Abgabe eines Änderungswunschs erfolgt über eine Detailmaske, die über den Menüpunkt "Änderungswünsche" und den dort befindlichen Link erfolgt.

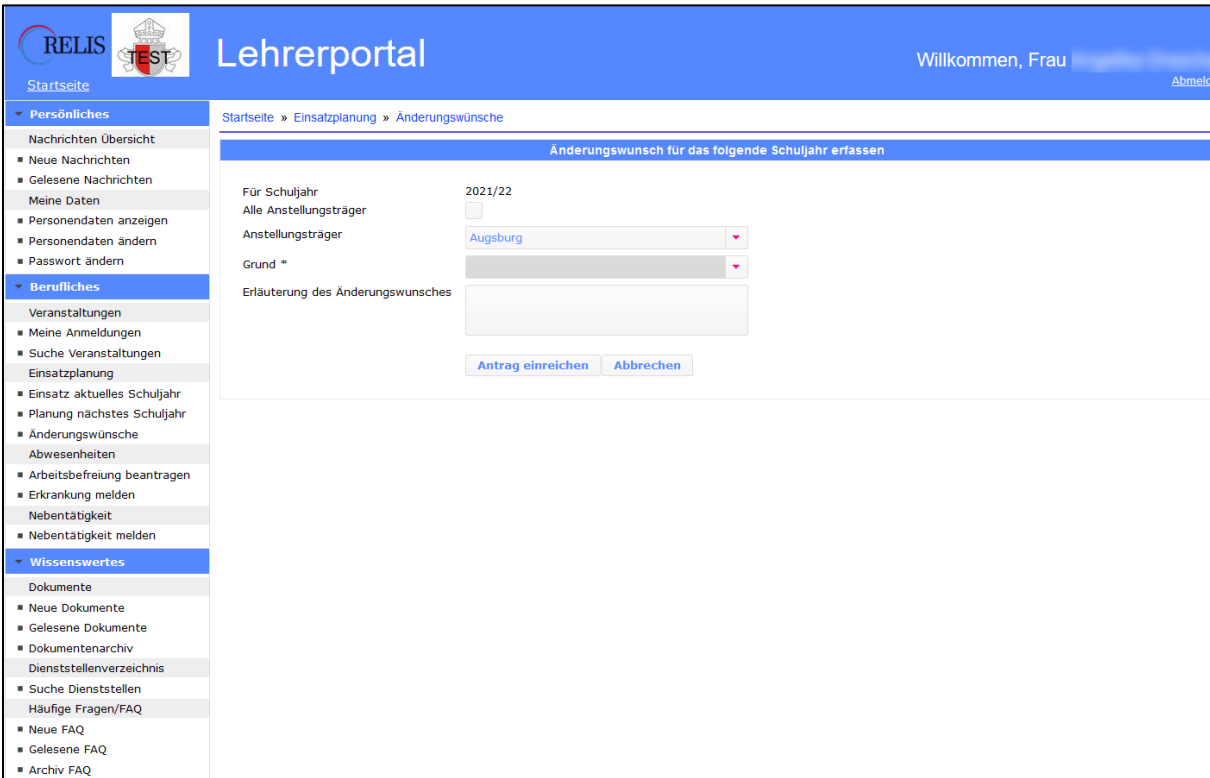

<span id="page-25-1"></span>*Abb. 26: Änderungswunsch melden*

Die Option "Alle Anstellungsträger" ist für Lehrkräfte gedacht, die bei mehreren Mandanten ein Dienstverhältnis haben. Im Auswahlfeld "Anstellungsträger" werden alle Anstellungsträger aufgelistet (Hauptmandant ist voreingestellt). Der Regelfall wird sein, dass Sie bei diesen beiden Feldern keine Änderungen vornehmen müssen.

Sie können aus einer Liste die Art Ihres Änderungswunsches auswählen, in einem Bemerkungsfeld können Sie dazu weitere Wünsche/Informationen eintragen. Nutzen sie diese Möglichkeit, das erspart Ihnen und uns Zeit für Nachfragen.

Nach dem Auswählen von "Antrag einreichen" wird er in der Liste der Änderungswünsche in Ihrem LP angezeigt. Der/Die fachlich zuständige Sachbearbeiter/in der Schulabteilung erhält eine Nachricht, wenn Sie einen neuen Antrag eingereicht haben. Sie können also sicher sein, dass Ihr Änderungswunsch bei uns angekommen ist!

Ihre Änderungswünsche sind uns wichtig! Je früher Sie Wünsche äußern, desto wahrscheinlicher ist es, dass wir Ihrem Wunsch entsprechen können. Trotzdem bleibt es ein Wunsch und auch wenn alle etwas gern möchten gibt es dennoch keine Garantien. Dazu bestehen zu viele Rahmenbedingungen und Abhängigkeiten.

#### <span id="page-25-0"></span>Abwesenheiten

Auf der Übersichtsseite "Abwesenheiten" im Menü sehen Sie die von Ihnen eingetragenen Arbeitsbefreiungen und Erkrankungen. Sie sehen aber auch die von uns zentral in RELIS eingetragenen Vorgänge!

Einen Antrag auf Arbeitsbefreiung oder eine Erkrankung können Sie auf einem Detailbildschirm neu erfassen. Zu der jeweiligen Erfassungsseite gelangen Sie entweder über den Link oben auf dieser Übersichtsseite oder über den speziellen Menüeintrag.

| <b>RELIS</b><br>TEST<br><b>Startseite</b> | Lehrerportal                                                        |                     |                     |                                                                |             |            | Willkommen, Frau     |  | Abmelden            |
|-------------------------------------------|---------------------------------------------------------------------|---------------------|---------------------|----------------------------------------------------------------|-------------|------------|----------------------|--|---------------------|
| <b>Persönliches</b>                       | Startseite » Abwesenheiten                                          |                     |                     |                                                                |             |            |                      |  |                     |
| Nachrichten Übersicht                     | Neuen Antrag auf Arbeitsbefreiung anlegen Neue Krankmeldung anlegen |                     |                     |                                                                |             |            |                      |  |                     |
| Neue Nachrichten                          |                                                                     |                     |                     |                                                                |             |            |                      |  |                     |
| Gelesene Nachrichten                      |                                                                     |                     |                     |                                                                |             |            |                      |  |                     |
| Meine Daten                               | Arbeitsbefreiungen                                                  |                     |                     |                                                                |             |            |                      |  |                     |
| Personendaten anzeigen                    |                                                                     |                     |                     |                                                                |             |            |                      |  |                     |
| Personendaten ändern                      |                                                                     |                     |                     | $\mathbf{H}$ 1 $\mathbf{H}$ 10 $\sqrt{ }$                      |             |            |                      |  |                     |
| <b>Passwort ändern</b>                    | Typ $\sim$                                                          | Anstellungsträger ^ | Status ^            | Datum von ^                                                    | Datum bis ^ |            | Datum Entscheidung ^ |  | Entschieden durch ^ |
| <b>Berufliches</b>                        | Q                                                                   | Augsburg            | qenehmiqt           | 06.05.2016                                                     | 06.05.2016  | 05.04.2016 |                      |  |                     |
| Veranstaltungen                           | sonstiger Grund<br>a                                                | Augsburg            | qenehmigt           | 08.11.2011                                                     | 08.11.2011  | 24.10.2011 |                      |  |                     |
| Meine Anmeldungen                         | Es wurden 2 Einträge gefunden                                       |                     |                     |                                                                |             |            |                      |  |                     |
| Suche Veranstaltungen                     |                                                                     |                     |                     |                                                                |             |            |                      |  |                     |
| Einsatzplanung                            |                                                                     |                     |                     |                                                                |             |            |                      |  |                     |
| Einsatz aktuelles Schuljahr               | <b>Krankmeldungen</b>                                               |                     |                     |                                                                |             |            |                      |  |                     |
| Planung nächstes Schuljahr                |                                                                     |                     | $14$                | $\blacktriangleright$ 10 $\blacktriangleright$<br>$\mathbf{1}$ |             |            |                      |  |                     |
| Anderungswünsche                          |                                                                     |                     |                     |                                                                |             |            |                      |  | Datum bis ^         |
| Abwesenheiten                             | Typ $\sim$                                                          |                     | Anstellungsträger ^ |                                                                |             |            | Datum von ^          |  |                     |
| Arbeitsbefreiung beantragen               | Erkrankung                                                          |                     | Augsburg            |                                                                |             |            | 08.10.2020           |  | 09.10.2020          |
| Erkrankung melden                         | Es wurden 1 Einträge gefunden                                       |                     |                     |                                                                |             |            |                      |  |                     |
| Nebentätigkeit                            |                                                                     |                     |                     |                                                                |             |            |                      |  |                     |
| Nebentätigkeit melden                     |                                                                     |                     |                     |                                                                |             |            |                      |  |                     |
| <b>Wissenswertes</b>                      |                                                                     |                     |                     |                                                                |             |            |                      |  |                     |
| Dokumente                                 |                                                                     |                     |                     |                                                                |             |            |                      |  |                     |
| Neue Dokumente                            |                                                                     |                     |                     |                                                                |             |            |                      |  |                     |
| Gelesene Dokumente                        |                                                                     |                     |                     |                                                                |             |            |                      |  |                     |
| Dokumentenarchiv                          |                                                                     |                     |                     |                                                                |             |            |                      |  |                     |
| Dienststellenverzeichnis                  |                                                                     |                     |                     |                                                                |             |            |                      |  |                     |
| Suche Dienststellen                       |                                                                     |                     |                     |                                                                |             |            |                      |  |                     |
| Häufige Fragen/FAQ                        |                                                                     |                     |                     |                                                                |             |            |                      |  |                     |
| Neue FAO                                  |                                                                     |                     |                     |                                                                |             |            |                      |  |                     |
| Gelesene FAQ                              |                                                                     |                     |                     |                                                                |             |            |                      |  |                     |
| Archiv FAQ                                |                                                                     |                     |                     |                                                                |             |            |                      |  |                     |

<span id="page-26-0"></span>*Abb. 27: Übersichtsseite Abwesenheiten*

Für Arbeitsbefreiungen können Sie sich über die Lupe im je eine Detailseite anzeigen lassen und in der Tabelle wird ein Genehmigungsstatus angezeigt (siehe Spalte "Status"). Die möglichen Werte sind "offen", "genehmigt" und "abgelehnt".

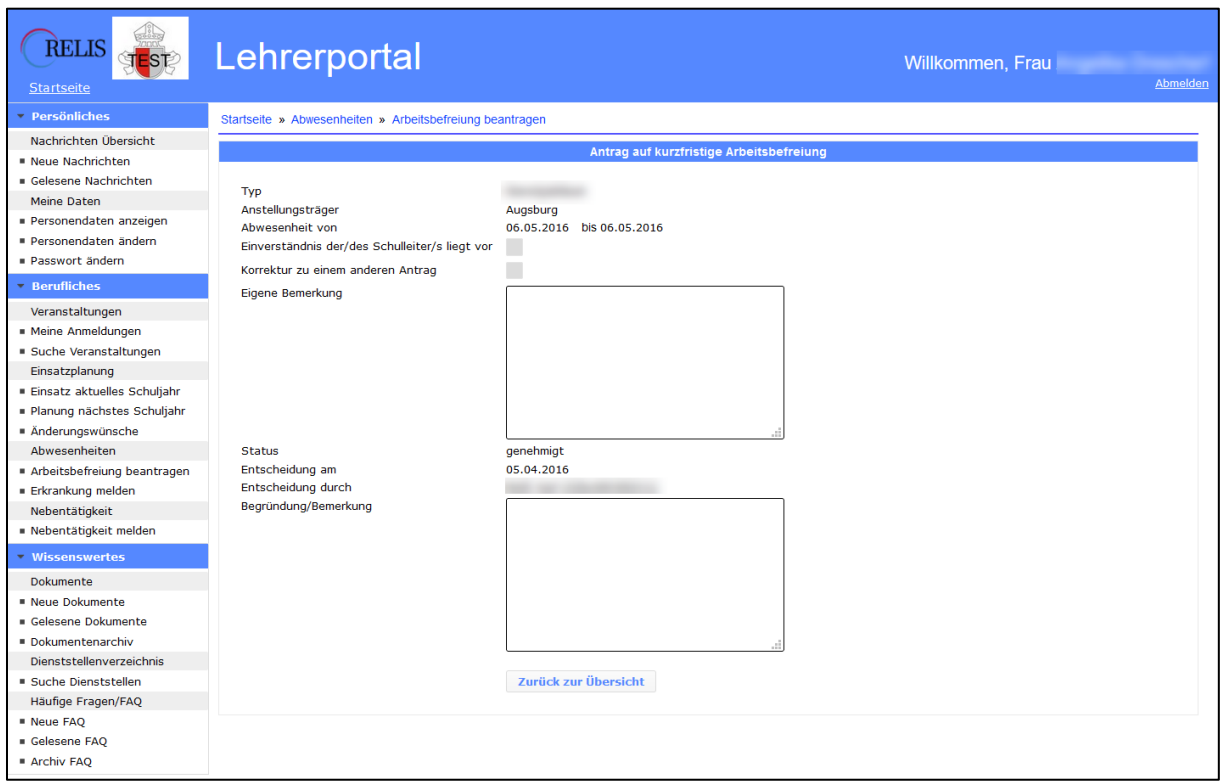

<span id="page-26-1"></span>*Abb. 28: Detailanzeige Arbeitsbefreiung*

Mit einem Klick auf das Lupen-Symbol sehen Sie die Details zu Ihrem Antrag, auch mit der Begründung der Entscheidungsträger. Noch einmal an dieser Stelle: Das Lehrerportal ist nicht öffentlich. Alles, was Sie hier lesen und schreiben sehen nur Sie und die berechtigten Benutzer in Ihrer Schulabteilung.

#### <span id="page-27-0"></span>*Arbeitsbefreiung beantragen*

Die Option "Alle Anstellungsträger" ist für Lehrkräfte gedacht, die bei mehreren Mandanten ein Dienstverhältnis haben. Im Auswahlfeld "Anstellungsträger" werden alle Anstellungsträger aufgelistet (Hauptmandant ist voreingestellt). Der Regelfall wird sein, dass Sie bei diesen beiden Feldern keine Änderungen vornehmen müssen.

Wählen Sie aus dem Auswahlfeld Typ den Anlass für Ihren Antrag aus. Im Bemerkungsfeld sollten Sie den Anlass noch genauer beschreiben und ggf. begründen. Das Bemerkungsfeld vergrößert sich automatisch, sobald Sie mehr Text eingeben!

Bei der Beantragung einer Arbeitsbefreiung ist es wichtig, dass Sie uns durch eine Markierung des entsprechenden Kästchens bestätigen, dass der oder die (zeitlich betroffenen) Schulleiter informiert und einverstanden sind. Sollte es sich um eine Korrektur eines vorherigen Antrags handeln (z.B. wenn sich der Zeitraum ändert), dann markieren Sie das zweite Kästchen auf der Seite. Dadurch wird der ältere Antrag ersetzt. Sie können eingereichte Anträge nicht mehr nachträglich ändern, deshalb ist ggf. ein neuer Antrag erforderlich.

Der/Die fachlich zuständige Sachbearbeiter/in der Schulabteilung erhält eine Nachricht, wenn Sie einen neuen Antrag eingereicht haben.

Wenn die Genehmigung (oder Ablehnung) Ihres Antrags erfolgt ist, können Sie diesen Status im LP auf der Übersichtsseite der Abwesenheiten sehen.

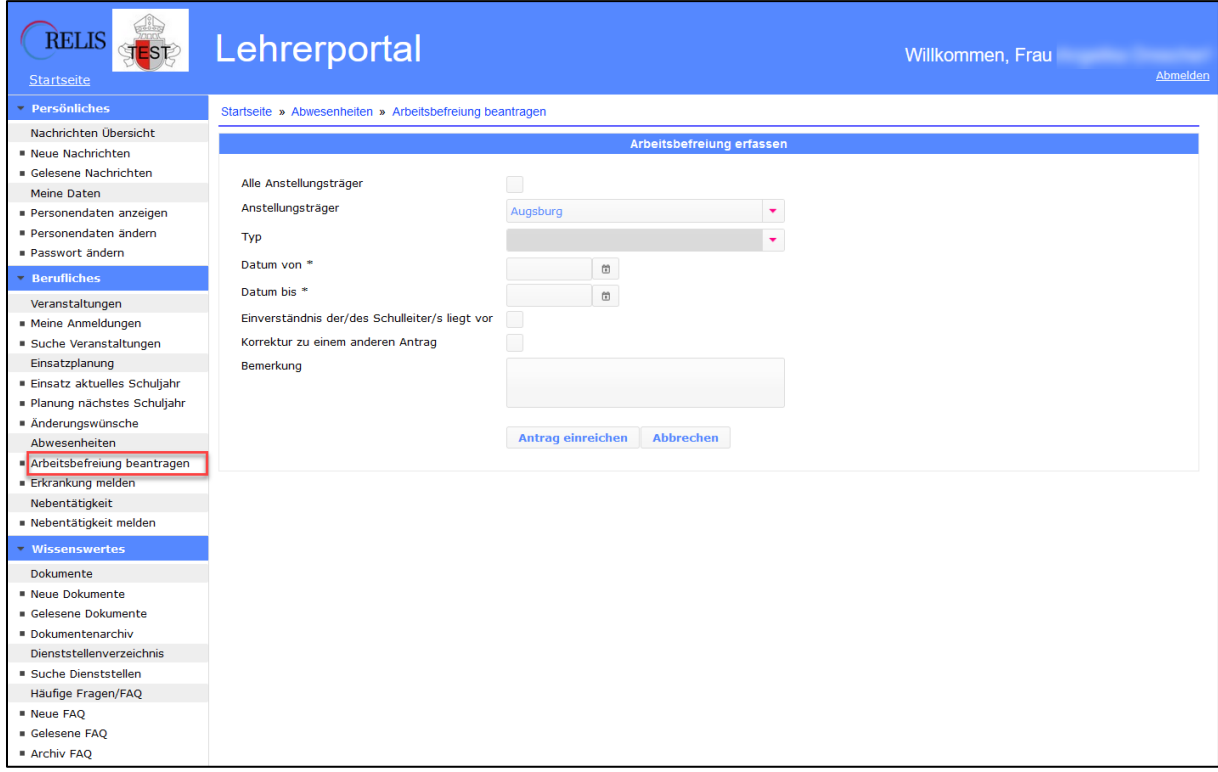

<span id="page-27-1"></span>*Abb. 29: Neuen Antrag auf Arbeitsbefreiung erfassen*

#### <span id="page-28-0"></span>*Erkrankung melden*

Die Meldung von Erkrankungen über das LP ersetzt nur die Sofortmeldung in telefonischer Form an die Schulabteilung! Die Information der betroffenen Schulen oder anderer beteiligter Stellen (z. B. Pfarrei bei pastoralen Mitarbeiter/innen) nehmen Sie wie gewohnt selbst vor!

Die Option "Alle Anstellungsträger" ist für Lehrkräfte gedacht, die bei mehreren Mandanten ein Dienstverhältnis haben. Im Auswahlfeld "Anstellungsträger" werden alle Anstellungsträger aufgelistet (Hauptmandant ist voreingestellt). Der Regelfall wird sein, dass Sie bei diesen beiden Feldern keine Änderungen vornehmen müssen.

Wählen Sie aus dem Auswahlfeld Art den Anlass für Ihre Meldung aus. Die Eingabe eines Beginndatums ist erforderlich. Wenn Sie nur einen Tag fehlen werden oder das Endedatum unklar ist, nehmen Sie eine entsprechenden Eintrag im Bemerkungsfeld vor. Im Bemerkungsfeld können Sie, falls Sie das wünschen, auch den Anlass noch genauer beschreiben. Das Bemerkungsfeld vergrößert sich automatisch, sobald Sie mehr Text eingeben!

Soweit eine schriftliche Meldung, ggf. unter Beibringung eines ärztlichen Attests, erforderlich ist, sind diese über den üblichen Postweg einzureichen.

Der/Die fachlich zuständige Sachbearbeiter/in der Schulabteilung erhält eine Nachricht, wenn Sie einen neuen Antrag eingereicht haben.

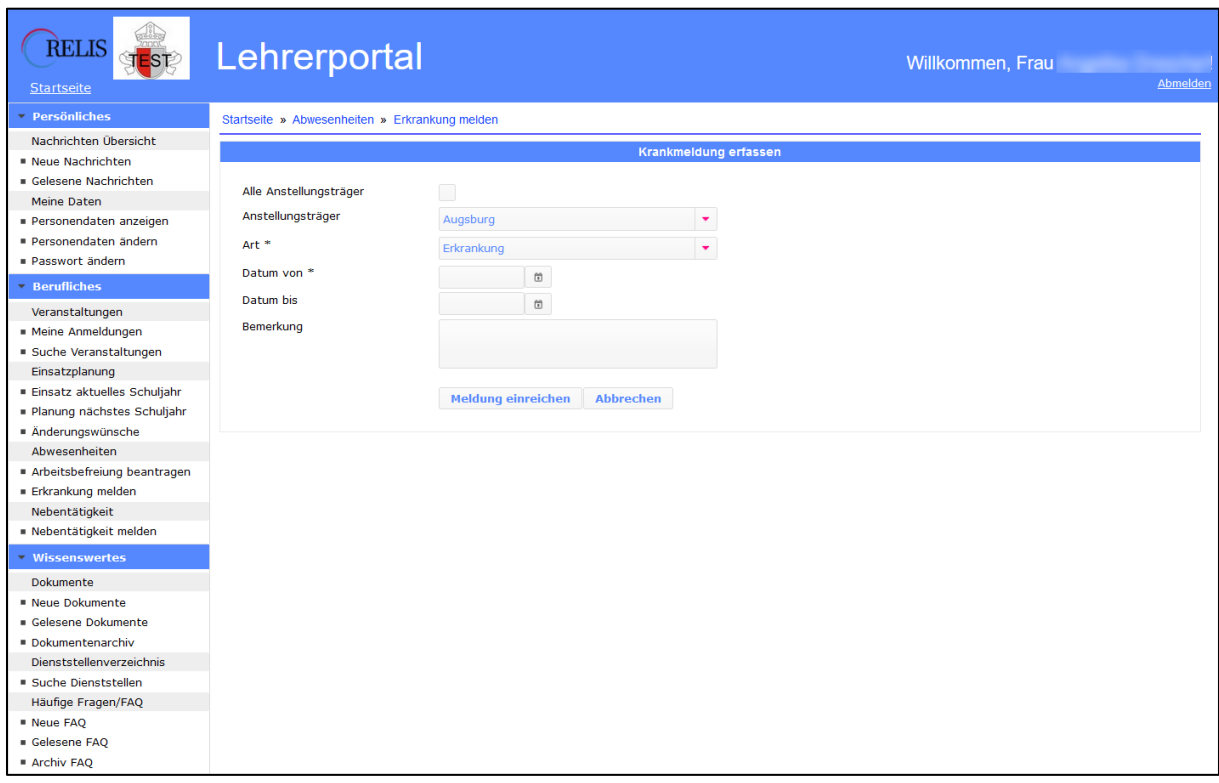

<span id="page-28-2"></span>*Abb. 30: Neue Erkrankung melden*

#### <span id="page-28-1"></span>Nebentätigkeiten

Auf der Übersichtsseite Nebentätigkeiten sehen Sie alle von Ihnen oder der Schulabteilung einge-tragenen Nebentätigkeiten und den Status des Vorgangs (siehe Spalte Status; möglich sind "offen", "genehmigt" und "abgelehnt").

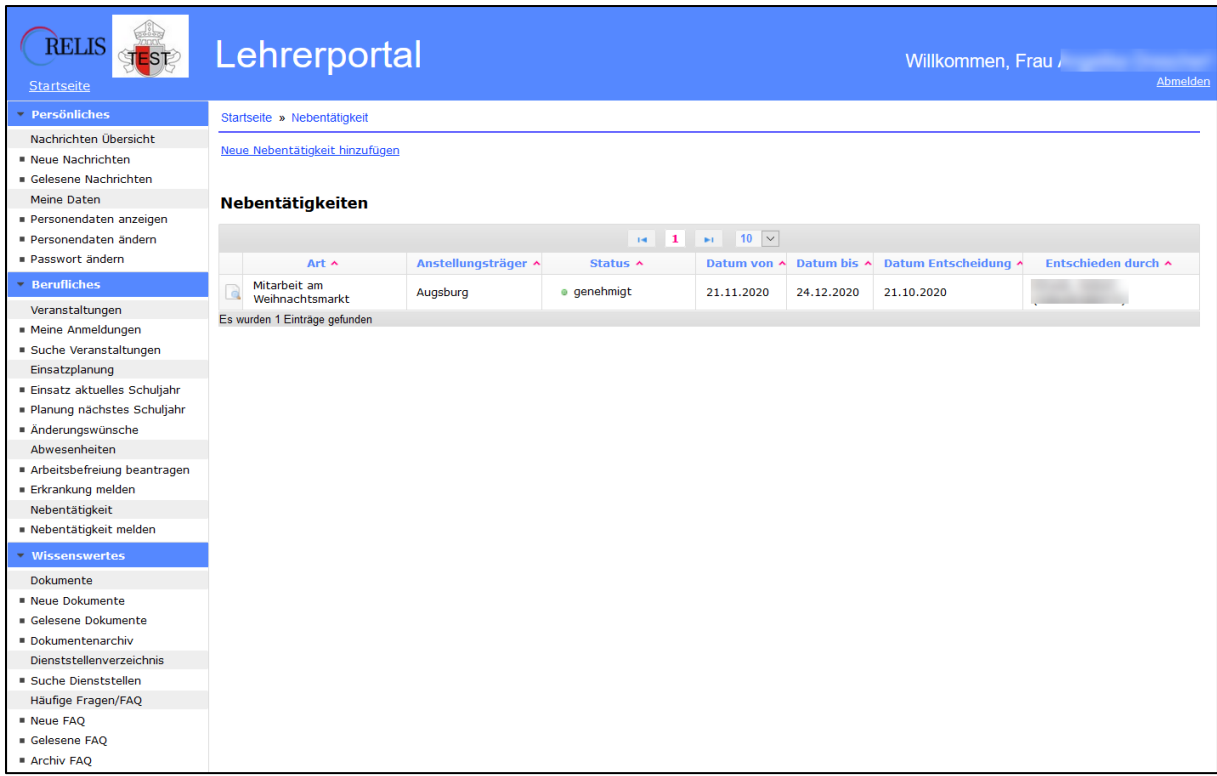

<span id="page-29-0"></span>*Abb. 31: Übersicht der Nebentätigkeiten*

Mit Klick auf die Lupe können Sie die jeweilige Detailseite aufrufen.

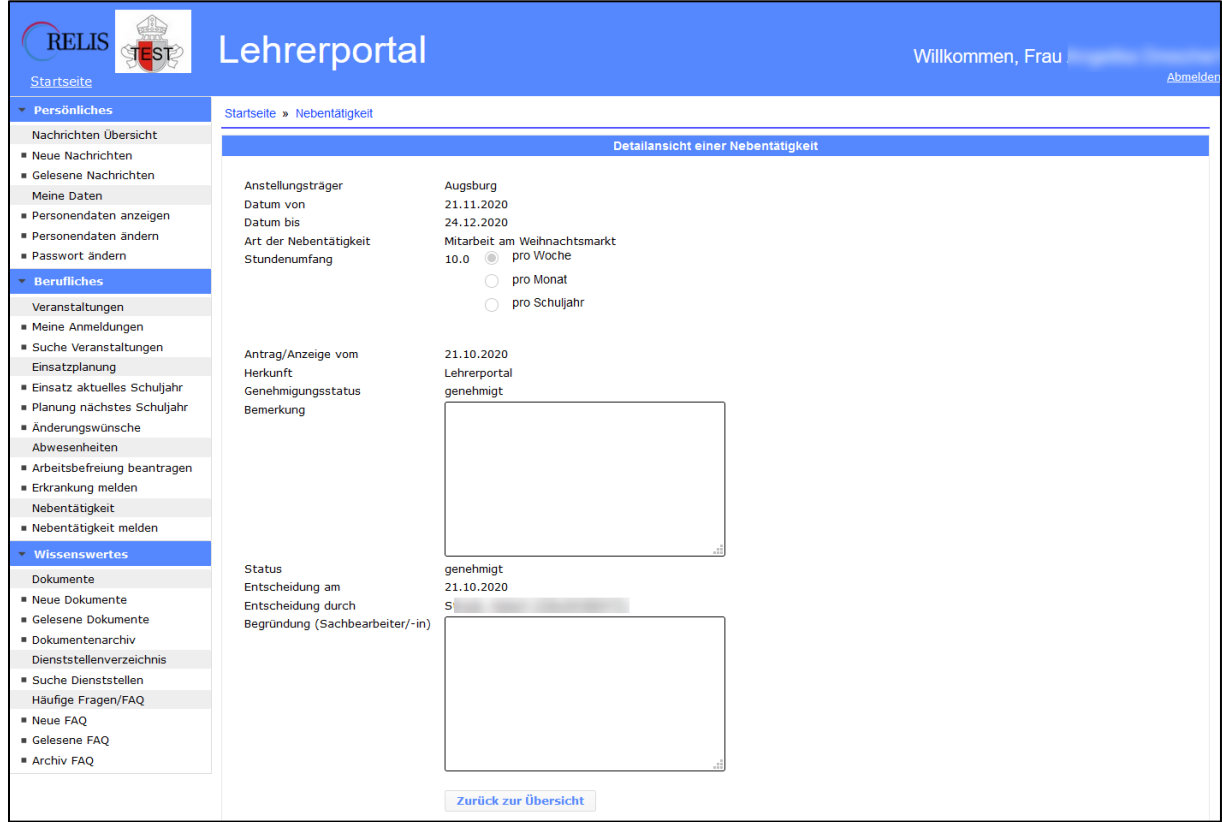

<span id="page-29-1"></span>*Abb. 32: Nebentätigkeitsmeldung im Detail*

#### <span id="page-30-0"></span>*Nebentätigkeit melden*

Eine Nebentätigkeit melden Sie, indem Sie auf den Link "Neue Nebentätigkeit hinzufügen" (auf der Übersichtsseite der Nebentätigkeiten) oder auf den Menüpunkt "Nebentätigkeit melden" klicken.

Die Option "Alle Anstellungsträger" ist für Lehrkräfte gedacht, die bei mehreren Mandanten ein Dienstverhältnis haben. Im Auswahlfeld "Anstellungsträger" werden alle Anstellungsträger aufgelistet (Hauptmandant ist voreingestellt). Der Regelfall wird sein, dass Sie bei diesen beiden Feldern keine Änderungen vornehmen müssen.

Füllen Sie die Felder aus, insbesondere kurz die Art der Tätigkeit, Beginn- und Enddatum und den Stundenumfang. Dabei ist wichtig dass Sie angeben, ob die eingetragene Stundenzahl pro Woche, Monat oder Schuljahr vorgesehen ist. Im Bemerkungsfeld sollten Sie die Nebentätigkeit noch genauer beschreiben, um weitere Rückfragen zu vermeiden. Das Bemerkungsfeld vergrößert sich automatisch, sobald Sie mehr Text eingeben!

Der/Die fachlich zuständige Sachbearbeiter/in der Schulabteilung erhält eine Nachricht, wenn Sie einen neuen Antrag eingereicht haben.

Sobald die Genehmigung (oder Ablehnung) Ihres Antrags erfolgt ist, können Sie den Status im LP auf der Übersichtsseite der Nebentätigkeiten sehen.

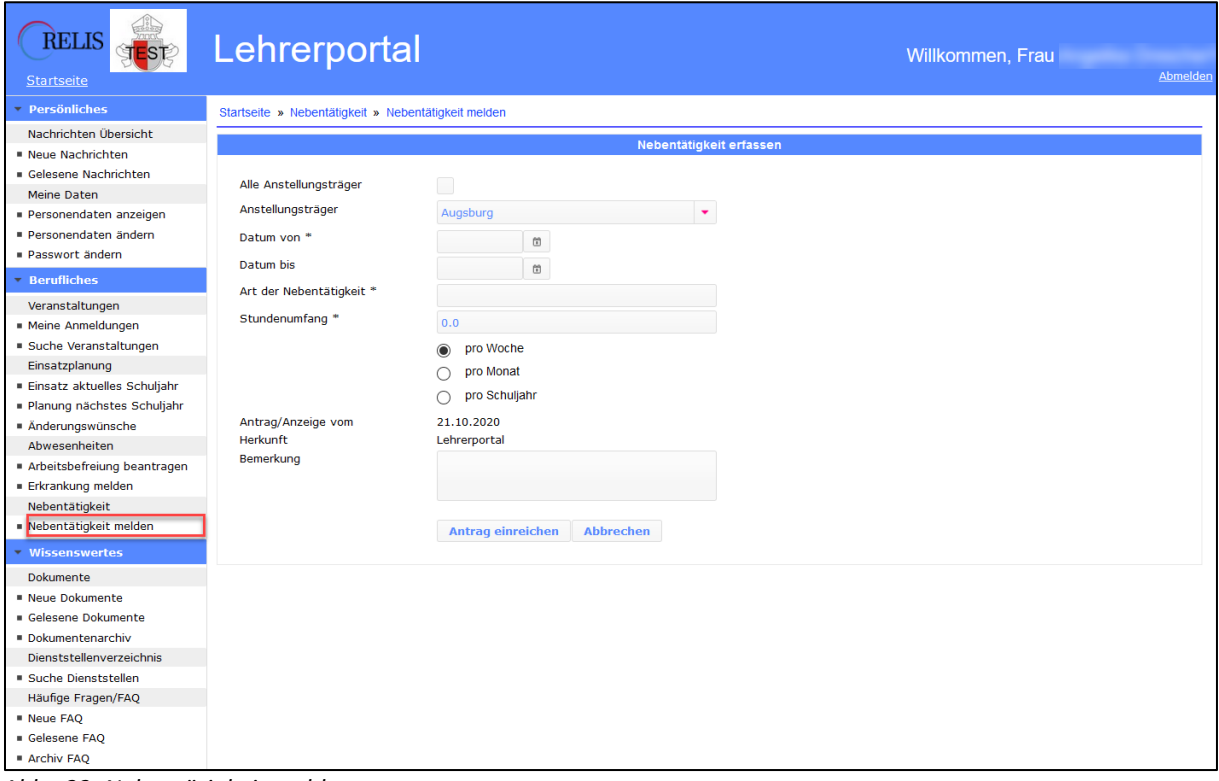

<span id="page-30-1"></span>*Abb. 33: Nebentätigkeit melden*

### <span id="page-31-0"></span>**Wissenswertes**

#### **Wissenswertes**

- Dokumente
- Neue Dokumente
- Gelesene Dokumente
- Dokumentenarchiv Dienststellenverzeichnis
- Suche Dienststellen
- Häufige Fragen/FAQ
- Neue FAQ
- Gelesene FAQ
- Archiv FAQ

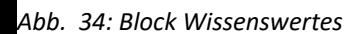

#### Der Block unterteilt sich in die Menüpunkte:

**- Dokumente** (alle Dokumente)

- **\* Neue Dokumente** (von Ihnen noch nicht gelesene Dokumente)
- **\* Gelesene Dokumente** (von Ihnen bereits gelesene Dokumente)
- **\* Dokumentenarchiv** (durch RELIS archivierte Dokumente)
- **- Dienststellenverzeichnis** (Übersicht der Schulen)
	- **\* Suche Dienststellen** (gezielte Suche nach Schulen)
- **- Häufige Fragen/FAQ**

(alle aus RELIS übermittelten Dokumente der Kategorie FAQ)

**\* Neue FAQ**

(von Ihnen noch nicht gelesene FAQ-Dokumente)

- **\* Gelesene FAQ**
	- (von Ihnen schon gelesene FAQ-Dokumente)
- **\* Archiv FAQ**

(durch RELIS archivierte FAQ-Dokumente)

#### <span id="page-31-1"></span>Dokumente

Ein großer Vorteil des neuen Lehrerportals ist die zentrale Verteilung von Dokumenten, wobei wir die "Sichtweite" berufsgruppenbezogen definieren können. Wir sparen enorm viel Papier, Portokosten und Aufwand, und Sie haben die für uns leicht zu aktualisierenden Dokumente jederzeit und überall griffbereit in einer verständlichen Kategorisierung zum Nachlesen. Diese Dokumente, die wir Ihnen zur Verfügung stellen, sind in allgemein verfügbaren Formaten (meist PDF) gehalten und somit auf jedem Computer zu lesen.

In der Navigationsleiste und der Navigationsleiste den Dokumenten können Sie über die Zahlenleiste durch die Seiten der Liste blättern. Mit |< springen Sie auf die erste, mit >| auf die letzte Seite. Mit dem Auswahlfeld ganz rechts können Sie die Anzahl der Dokumente auf einer Seite einstellen (Standard ist 10 Einträge je Seite).

Das Verzeichnis selbst listet in der Vorbelegung alle Werte zeitlich aufsteigend auf (Datum der Veröffentlichung im LP). Durch die kleinen roten Pfeile (auf/ab) PLZ ^ in den Spaltenköpfen kann die gesamte Tabelle auch umsortiert werden. Die farbliche Gestaltung des Pfeils ändert sich, sobald man ihn verwendet hat  $P L Z =$ .

Durch die Auswahl einer Kategorie im Auswahlfeld (in der gleichnamigen Tabellenspalte), schränken Sie die Anzeige auf Dokumente dieser Kategorie ein. Durch die Auswahl des Leerwerts sehen Sie wieder alle Dokumente der jeweiligen Kategorie, je nach Menüpunkt gelesen/nicht gelesen/archiviert.

Für Lehrkräfte mit einer Zuordnung zu mehr als einer (Erz-) Diözese (=Mandant) besteht im Tabellenkopf rechts die Möglichkeit, den Mandanten auszuwählen. Vorausgewählt ist die Gesamtanzeige.

#### <span id="page-32-0"></span>*Alle Dokumente*

Auf der Suche nach Dokumenten werden Sie am besten diesen Weg gehen, weil Sie hier alle aktuellen Dokumente im Zugriff haben, also nicht archiviert sind.

| <b>RELIS</b><br>TEST<br><b>Startseite</b>                                                                                                    | Lehrerportal                        |                                                   |                                          | Willkommen, Frau                           |                          | Abmelder             |  |  |
|----------------------------------------------------------------------------------------------------|-------------------------------------|---------------------------------------------------|------------------------------------------|--------------------------------------------|--------------------------|----------------------|--|--|
| <b>Persönliches</b>                                                                                                    | Startseite » Dokumente              |                                                   |                                          |                                            |                          |                      |  |  |
| Nachrichten Übersicht<br>Neue Nachrichten<br>Gelesene Nachrichten                                                                                                    | Dokumente ¢                         |                                                   |                                          |                                            |                          |                      |  |  |
| <b>Meine Daten</b>                                                                                                    |                                     | $14$                                              | 1 2 3 4 5 6 7 10 $\vee$                  |                                            |                          |                      |  |  |
| Personendaten anzeigen<br>Personendaten ändern<br>Passwort ändern                                                                                                    | Kategorie ^<br>٠                    | <b>Bezeichnung ^</b>                              | Bemerkung ^                              | Status ^<br>Alle<br>٠                      | Datum ^                  | Mandant ^            |  |  |
| <b>Berufliches</b>                                                                                                    | ÷,<br>Formulare                     | Masernschutzgesetz Formular<br>ärztliches Zeugnis |                                          | Nicht gelesen (neu)                        | 03.08.2020               | Augsburg             |  |  |
| Veranstaltungen<br>Meine Anmeldungen                                                                                                    | J,<br>Amtsblatt                     | Amtsblatt Nr. 8                                   | Jahrgang 130, Nummer 8, Datum 03.07.2020 | Nicht gelesen (neu)                        | 29.07.2020               | Augsburg             |  |  |
| Suche Veranstaltungen                                                                                                    | 군<br>Stoffverteilungsplan           | Stoffverteilungsplan                              |                                          | Gelesen                                    | 06.07.2020               | Augsburg             |  |  |
| Einsatzplanung                                                                                                    | ÷<br>Lehrnachweis<br>J<br>Amtsblatt | Lehrnachweis<br>Amtsblatt Nr. 7                   | Jahrgang 130, Nummer 7, Datum 12.06.2020 | Nicht gelesen (neu)<br>Nicht gelesen (neu) | 06.07.2020<br>25.06.2020 | Augsburg<br>Augsburg |  |  |
| Einsatz aktuelles Schuljahr                                                                                                    | J<br>Amtsblatt                      | Amtsblatt Nr. 6                                   | Jahrgang 130, Nummer 6, Datum 05.06.2020 | Gelesen                                    | 25.06.2020               | Augsburg             |  |  |
| Planung nächstes Schuljahr<br>Anderungswünsche                                                                                                    | F<br>Amtsblatt                      | Amtsblatt Nr. 5                                   | Jahrgang 130, Nummer 5, Datum 11.05.2020 | Nicht gelesen (neu)                        | 19.05.2020               | Augsburg             |  |  |
| Abwesenheiten                                                                                                    | J,<br>Amtsblatt                     | Amtsblatt Nr. 4                                   | Jahrgang 130, Nummer 4, Datum 16.04.2020 | Nicht gelesen (neu)                        | 27.04.2020               | Augsburg             |  |  |
| Arbeitsbefreiung beantragen                                                                                                    | ÷<br>Amtsblatt                      | Amtsblatt Nr. 3                                   | Jahrgang 130, Nummer 3, Datum 16.03.2020 | Nicht gelesen (neu)                        | 14.04.2020               | Augsburg             |  |  |
| ■ Erkrankung melden<br>Nebentätigkeit                                                                                                    | ÷<br>Amtsblatt                      | Sach- und<br>Personenverzeichnis 2019             | Sach- und Personenverzeichnis 2019       | Nicht gelesen (neu)                        | 03.03.2020               | Augsburg             |  |  |
| Nebentätigkeit melden                                                                                                    | Es wurden 66 Einträge gefunden      |                                                   |                                          |                                            |                          |                      |  |  |
| <b>Wissenswertes</b><br><b>Dokumente</b><br>■ Neue Dokumente<br>Gelesene Dokumente<br>Dokumentenarchiv<br><b>Dienststellenverzeichnis</b><br>Suche Dienststellen<br>Häufige Fragen/FAQ<br>Neue FAQ<br>Gelesene FAO<br>Archiv FAO |                                     |                                                   |                                          |                                            |                          |                      |  |  |

<span id="page-32-2"></span>*Abb. 35: Übersicht aller Dokumente*

#### <span id="page-32-1"></span>*Alle neuen Dokumente*

Diese Tabelle entspricht vom Inhalt her der Anzeige der neuen Dokumente auf der Startseite des Lehrerportals! Ein Dokument gilt als gelesen, wenn Sie es zum ersten Mal im Detail angezeigt haben, gleich wo im LP.

| <b>RELIS</b><br><b>STEST2</b><br><b>Startseite</b>                |    | Lehrerportal                            |                                                   |                                                 | Willkommen, Frau    |            | Abmelder       |  |  |  |  |
|-------------------------------------------------------------------|----|-----------------------------------------|---------------------------------------------------|-------------------------------------------------|---------------------|------------|----------------|--|--|--|--|
| <b>Persönliches</b>                                               |    | Startseite » Dokumente » Neue Dokumente |                                                   |                                                 |                     |            |                |  |  |  |  |
| Nachrichten Übersicht<br>Neue Nachrichten<br>Gelesene Nachrichten |    | <b>Neue Dokumente</b> $\phi$            |                                                   |                                                 |                     |            |                |  |  |  |  |
| <b>Meine Daten</b>                                                |    |                                         |                                                   | 1 2 3 4 $\bullet$ 10 $\sqrt{ }$<br>$\mathbf{H}$ |                     |            |                |  |  |  |  |
| Personendaten anzeigen<br>Personendaten ändern<br>Passwort ändern |    | Kategorie ^<br>$\bar{\mathbf{v}}$       | <b>Bezeichnung ^</b>                              | Bemerkung ^                                     | Status ^            | Datum ^    | Mandant ^<br>٠ |  |  |  |  |
| $\overline{\phantom{a}}$ Berufliches                              | J  | Allgemein                               | <b>Test</b>                                       |                                                 | Nicht gelesen (neu) | 21.10.2020 | Augsburg       |  |  |  |  |
| Veranstaltungen                                                   | ж, | Formulare                               | Masernschutzgesetz Formular<br>ärztliches Zeugnis |                                                 | Nicht gelesen (neu) | 03.08.2020 | Augsburg       |  |  |  |  |
| Meine Anmeldungen<br>Suche Veranstaltungen                        | ±  | Amtsblatt                               | Amtsblatt Nr. 8                                   | Jahrgang 130, Nummer 8, Datum 03.07.2020        | Nicht gelesen (neu) | 29.07.2020 | Augsburg       |  |  |  |  |
| Einsatzplanung                                                    | 쵼  | Lehrnachweis                            | Lehrnachweis                                      |                                                 | Nicht gelesen (neu) | 06.07.2020 | Augsburg       |  |  |  |  |
| Einsatz aktuelles Schuljahr                                       | 舌  | Amtsblatt                               | Amtsblatt Nr. 7                                   | Jahrgang 130, Nummer 7, Datum 12.06.2020        | Nicht gelesen (neu) | 25.06.2020 | Augsburg       |  |  |  |  |
| · Planung nächstes Schuljahr                                      | 쵼  | Amtsblatt                               | Amtsblatt Nr. 5                                   | Jahrgang 130, Nummer 5, Datum 11.05.2020        | Nicht gelesen (neu) | 19.05.2020 | Augsburg       |  |  |  |  |
| Anderungswünsche                                                  | J  | Amtsblatt                               | Amtsblatt Nr. 4                                   | Jahrgang 130, Nummer 4, Datum 16.04.2020        | Nicht gelesen (neu) | 27.04.2020 | Augsburg       |  |  |  |  |
| Abwesenheiten                                                     | J  | Amtsblatt                               | Amtsblatt Nr. 3                                   | Jahrgang 130, Nummer 3, Datum 16.03.2020        | Nicht gelesen (neu) | 14.04.2020 | Augsburg       |  |  |  |  |
| Arbeitsbefreiung beantragen<br>Erkrankung melden                  | J  | Amtsblatt                               | Sach- und<br>Personenverzeichnis 2019             | Sach- und Personenverzeichnis 2019              | Nicht gelesen (neu) | 03.03.2020 | Augsburg       |  |  |  |  |
| Nebentätigkeit                                                    | ж, | Amtsblatt                               | Amtsblatt Nr. 2                                   | Jahrgang 130, Nummer 2, Datum 11.02.2020        | Nicht gelesen (neu) | 03.03.2020 | Augsburg       |  |  |  |  |
| Nebentätigkeit melden                                             |    | Es wurden 37 Einträge gefunden          |                                                   |                                                 |                     |            |                |  |  |  |  |
| <b>Wissenswertes</b>                                              |    |                                         |                                                   |                                                 |                     |            |                |  |  |  |  |
| <b>Dokumente</b>                                                  |    |                                         |                                                   |                                                 |                     |            |                |  |  |  |  |
| Neue Dokumente                                                    |    |                                         |                                                   |                                                 |                     |            |                |  |  |  |  |
| Gelesene Dokumente                                                |    |                                         |                                                   |                                                 |                     |            |                |  |  |  |  |
| Dokumentenarchiv                                                  |    |                                         |                                                   |                                                 |                     |            |                |  |  |  |  |
| <b>Dienststellenverzeichnis</b>                                   |    |                                         |                                                   |                                                 |                     |            |                |  |  |  |  |
| <b>Suche Dienststellen</b>                                        |    |                                         |                                                   |                                                 |                     |            |                |  |  |  |  |
| Häufige Fragen/FAQ                                                |    |                                         |                                                   |                                                 |                     |            |                |  |  |  |  |
| Neue FAQ                                                          |    |                                         |                                                   |                                                 |                     |            |                |  |  |  |  |
| Gelesene FAQ                                                      |    |                                         |                                                   |                                                 |                     |            |                |  |  |  |  |
| Archiv FAO                                                        |    |                                         |                                                   |                                                 |                     |            |                |  |  |  |  |

<span id="page-33-1"></span>*Abb. 36: Anzeige neuer Dokumente*

#### <span id="page-33-0"></span>*Alle gelesenen Dokumente*

Sobald Sie das Dokument im Lehrerportal geöffnet haben, steht es unter "Gelesene Dokumente". Dort verbleiben diese Dokumente. Da eine Suchfunktion im Bereich der Dokumente derzeit nicht möglich ist, sind Sie für die Übersichtlichkeit selbst verantwortlich. Löschen Sie beispielsweise regelmäßig ältere Dokumente durch eine Klick auf das rote "X".

| RELIS<br><b>TEST</b><br><b>Startseite</b>                         |                                             | Lehrerportal         |                                                                                    |                                                                 | Willkommen, Frau |            | Abmelde   |  |
|-------------------------------------------------------------------|---------------------------------------------|----------------------|------------------------------------------------------------------------------------|-----------------------------------------------------------------|------------------|------------|-----------|--|
| <b>Persönliches</b>                                               | Startseite » Dokumente » Gelesene Dokumente |                      |                                                                                    |                                                                 |                  |            |           |  |
| Nachrichten Übersicht                                             |                                             |                      |                                                                                    |                                                                 |                  |            |           |  |
| Neue Nachrichten                                                  |                                             |                      |                                                                                    |                                                                 |                  |            |           |  |
| Gelesene Nachrichten                                              |                                             | Gelesene Dokumente ¢ |                                                                                    |                                                                 |                  |            |           |  |
| Meine Daten                                                       |                                             |                      |                                                                                    | $10$ $\sim$<br>$1 \quad 2 \quad 3$<br>$14$<br>$\mathbf{H}$      |                  |            |           |  |
| Personendaten anzeigen                                            |                                             |                      |                                                                                    |                                                                 |                  |            |           |  |
| Personendaten ändern                                              |                                             | Kategorie ^          | <b>Bezeichnung ^</b>                                                               | Bemerkung ^                                                     | Status ^         | Datum ^    | Mandant ^ |  |
| · Passwort ändern                                                 |                                             | ٠                    |                                                                                    |                                                                 |                  |            |           |  |
| <b>Berufliches</b>                                                | ×                                           | Stoffverteilungsplan | Stoffverteilungsplan                                                               |                                                                 | Gelesen          | 06.07.2020 | Augsburg  |  |
| Veranstaltungen                                                   | 4                                           | Amtsblatt            | Amtsblatt Nr. 6                                                                    | Jahrgang 130, Nummer 6, Datum 05.06.2020                        | Gelesen          | 25.06.2020 | Augsburg  |  |
| Meine Anmeldungen                                                 | s,                                          | Amtsblatt            | Amtsblatt Nr. 1                                                                    | Jahrgang 130, Nummer 1, Datum 14.01.2020                        | Gelesen          | 28.01.2020 | Augsburg  |  |
| Suche Veranstaltungen<br>Einsatzplanung                           | 步                                           | Fahrt-/Reisekosten   | Fahrtkostenantrag<br>(Einzelfahrt)                                                 | Dienst-/Fortbildungsreisen bis 8 Std. / ohne<br><b>Tagegeld</b> | Gelesen          | 16.01.2020 | Augsburg  |  |
| Einsatz aktuelles Schuljahr<br>· Planung nächstes Schuljahr       | 舌                                           | Fahrt-/Reisekosten   | Reisekostenantrag für RL i.K.                                                      | Dienst-/Fortbildungsreisen bis 8 Std. / ohne<br><b>Tagegeld</b> | Gelesen          | 16.01.2020 | Augsburg  |  |
| Anderunaswünsche                                                  | ÷                                           | Fahrt-/Reisekosten   | Fahrtkostenantrag für<br>Religionslehrer i.K.                                      | Fahrten im Zusammenhang mit dem Unterricht                      | Gelesen          | 16.01.2020 | Augsburg  |  |
| Abwesenheiten<br>Arbeitsbefreiung beantragen<br>Erkrankung melden | sk,                                         | Vertretungen         | Vertretungen - Abrechnung<br>vereinbarter<br>Vertretungsstunden<br>(Kurzaushilfen) |                                                                 | Gelesen          | 16.01.2020 | Augsburg  |  |
| Nebentätigkeit                                                    | 舌                                           | Amtsblatt            | Amtsblatt Nr. 17                                                                   | Jahrgang 129, Nummer 17, Datum 10.12.2019                       | Gelesen          | 07.01.2020 | Augsburg  |  |
| Nebentätigkeit melden<br>Wissenswertes                            | $\ddot{\phantom{0}}$                        | Arbeitsunfähigkeit   | Arbeitsunfähigkeit /<br>Dienstantritt - Informationen<br>zur Meldung               |                                                                 | Gelesen          | 11.11.2019 | Augsburg  |  |
| Dokumente                                                         | sk.                                         | Jahresinfo           | Jahresinfo 19/20                                                                   |                                                                 | Gelesen          | 01.10.2019 | Augsburg  |  |
| Neue Dokumente                                                    | Es wurden 30 Einträge gefunden              |                      |                                                                                    |                                                                 |                  |            |           |  |
| Gelesene Dokumente                                                |                                             |                      |                                                                                    |                                                                 |                  |            |           |  |
| Dokumentenarchiv<br>Dienststellenverzeichnis                      |                                             |                      |                                                                                    |                                                                 |                  |            |           |  |
| Suche Dienststellen                                               |                                             |                      |                                                                                    |                                                                 |                  |            |           |  |
| Häufige Fragen/FAQ                                                |                                             |                      |                                                                                    |                                                                 |                  |            |           |  |
| Neue FAO                                                          |                                             |                      |                                                                                    |                                                                 |                  |            |           |  |
| Gelesene FAQ                                                      |                                             |                      |                                                                                    |                                                                 |                  |            |           |  |
| Archiv FAO                                                        |                                             |                      |                                                                                    |                                                                 |                  |            |           |  |
|                                                                   |                                             |                      |                                                                                    |                                                                 |                  |            |           |  |

<span id="page-34-1"></span>*Abb. 37: Anzeige gelesener Dokumente*

#### <span id="page-34-0"></span>*Archivierte Dokumente*

Dokumente können von uns schon bei der Erstellung mit einem Zeitstempel versehen werden, so dass sie automatisch archiviert werden. Sie selbst können Dokumente nicht archivieren.

| RELIS<br><b>TEST</b><br><b>Startseite</b> |                                           | Lehrerportal                                     |                                                                                                    |                                                                                                    | Willkommen, Frau    |                          | <b>Abmelde</b>       |  |
|-------------------------------------------|-------------------------------------------|--------------------------------------------------|----------------------------------------------------------------------------------------------------|----------------------------------------------------------------------------------------------------|---------------------|--------------------------|----------------------|--|
| <b>Persönliches</b>                       | Startseite » Dokumente » Dokumentenarchiv |                                                  |                                                                                                    |                                                                                                    |                     |                          |                      |  |
| Nachrichten Übersicht                     |                                           |                                                  |                                                                                                    |                                                                                                    |                     |                          |                      |  |
| ■ Neue Nachrichten                        |                                           |                                                  |                                                                                                    |                                                                                                    |                     |                          |                      |  |
| Gelesene Nachrichten                      | Dokumentenarchiv                          |                                                  |                                                                                                    |                                                                                                    |                     |                          |                      |  |
| Meine Daten                               | $14$ 1 2 1 10 $\vee$                      |                                                  |                                                                                                    |                                                                                                    |                     |                          |                      |  |
| Personendaten anzeigen                    |                                           |                                                  |                                                                                                    |                                                                                                    |                     |                          |                      |  |
| Personendaten ändern                      |                                           | Kategorie ^                                      | <b>Bezeichnung ^</b>                                                                                                    | Bemerkung ^                                                                                                    | Status ^<br>Alle    | Datum ^                  | Mandant ^<br>٠       |  |
| Passwort ändern                           |                                           |                                                  |                                                                                                    |                                                                                                    |                     |                          |                      |  |
| <b>Berufliches</b><br>Veranstaltungen     |                                           |                                                  | [Verlängerung<br>Bewerbungsfrist1                                                                                            | Aufgrund der Corona-Krise haben wir uns dazu<br>entschieden, die Bewerbungsfrist bis Freitag                                                                                                    | Nicht gelesen (neu) | 07.04.2020               | Augsburg             |  |
| Meine Anmeldungen                         |                                           |                                                  |                                                                                                    | 24.04.2020 zu verlängern.<br>********<br>Zum 01.09.2020 ist die Stelle eines/einer<br>Seminarrektors/-in für die Aus- und<br>Fortbildung von Religionslehrkräften an<br>Förderschulen im Fachbereich I "Grund-,<br>Mittel- und Förderschulen /<br>Religionspädagogisches Seminar" der Abteilung<br>Schule und Religionsunterricht, Hauptabteilung<br>V - Schule, mit einem Beschäftigungsumfang<br>von 18 Arbeitsstunden (entspricht 12<br>Unterrichtsstunden) mit einer<br>Religionslehrkraft aus dem staatlichen oder<br>kirchlichen Dienst zu besetzen. |                     |                          |                      |  |
| Suche Veranstaltungen                     |                                           |                                                  |                                                                                                    |                                                                                                    |                     |                          |                      |  |
| Einsatzplanung                            |                                           |                                                  |                                                                                                    |                                                                                                    |                     |                          |                      |  |
| Einsatz aktuelles Schuljahr               | J.                                        | Stellenausschreibungen                           |                                                                                                    |                                                                                                    |                     |                          |                      |  |
| · Planung nächstes Schuljahr              |                                           |                                                  | Stellenausschreibung -<br>Seminarrektor/-in FöS                                                                              |                                                                                                    |                     |                          |                      |  |
| Anderungswünsche                          |                                           |                                                  |                                                                                                    |                                                                                                    |                     |                          |                      |  |
| Abwesenheiten                             |                                           |                                                  |                                                                                                    |                                                                                                    |                     |                          |                      |  |
| Arbeitsbefreiung beantragen               |                                           |                                                  |                                                                                                    |                                                                                                    |                     |                          |                      |  |
| Erkrankung melden                         |                                           |                                                  |                                                                                                    |                                                                                                    |                     |                          |                      |  |
| Nebentätigkeit                            |                                           |                                                  |                                                                                                    |                                                                                                    |                     |                          |                      |  |
| Nebentätigkeit melden                     | J                                         | Stellenausschreibungen                           | Stellenausschreibung<br>Mentorat                                                                                             |                                                                                                    | Gelesen             | 06.02.2020               | Augsburg             |  |
| Wissenswertes<br>Dokumente                | ÷                                         | Stellenausschreibungen                           | Stellenausschreibung<br>Seminarrektor/-in                                                                                    |                                                                                                    | Nicht gelesen (neu) | 06.02.2020               | Augsburg             |  |
| ■ Neue Dokumente                          | ±                                         | Allgemein                                        | Änderungswünsche f. SJ                                                                                                    |                                                                                                    | Gelesen             | 19.12.2019               | Augsburg             |  |
| Gelesene Dokumente                        |                                           |                                                  | 20/21                                                                                                    |                                                                                                    |                     |                          |                      |  |
| Dokumentenarchiv                          | ÷                                         | Stellenausschreibungen                           | Stellenausschreibung Leiter<br>HA V - Schule                                                                                 |                                                                                                    | Nicht gelesen (neu) | 11.11.2019               | Augsburg             |  |
| Dienststellenverzeichnis                  | J                                         | Stellenausschreibungen<br>Stellenausschreibungen | Stellenausschreibung<br>Seminarleiter/-in RPFernkurs<br>Stellenausschreibung<br>Seminarleiter/-in Priester der<br>Weltkirche |                                                                                                    | Gelesen<br>Gelesen  | 08.04.2019<br>08.04.2019 | Augsburg<br>Augsburg |  |
| Suche Dienststellen                       |                                           |                                                  |                                                                                                    |                                                                                                    |                     |                          |                      |  |
| Häufige Fragen/FAQ                        | ė                                         |                                                  |                                                                                                    |                                                                                                    |                     |                          |                      |  |
| Neue FAO                                  |                                           |                                                  |                                                                                                    |                                                                                                    |                     |                          |                      |  |
| Gelesene FAQ<br>Archiv FAO                |                                           |                                                  |                                                                                                    | Sehr geehrte Damen und Herren, im Auftrag<br>von Herrn Rößner leite ich die angefügte<br>Ausschreibung einer Stelle als                                                                                                    |                     |                          |                      |  |

<span id="page-34-2"></span>*Abb. 38: Anzeige archivierter Dokumente*

#### <span id="page-35-0"></span>Dienststellenverzeichnis

In RELIS führen wir die Stammdaten aller Schulen in Bayern. Sie werden regelmäßig über eine Schnittstelle mit Daten aus dem ASD-Verfahrens des Bayer. Kultusministeriums aktualisiert. Im Standard werden jedoch zunächst in einem Verzeichnis nur die Schulen im Bereich der Diözese der Lehrkraft (Hauptmandant) angezeigt.

In der Navigationsleiste über der Tabelle mit den Schulen können Sie über die Zahlenleiste durch die Seiten der Liste blättern. Mit |< springen Sie auf die erste, mit >| auf die letzte Seite. Mit dem Auswahlfeld ganz rechts können Sie die Anzahl der Schulen auf einer Seite einstellen (Standard ist 10 Einträge je Seite).

Das Verzeichnis selbst listet in der Vorbelegung alle Schulen der eigenen Diözese alphabetisch nach Ortsname aufsteigend auf. Durch die kleinen roten Pfeile (auf/ab) <sup>PLZ ^</sup> in den Spaltenköpfen kann die gesamte Tabelle nach Schulnr., Name oder PLZ umsortiert werden. Die farbliche

Gestaltung des Pfeils ändert sich, sobald man ihn verwendet hat PLZ T

| <b>RELIS</b><br>TEST<br><b>Startseite</b>    |                                    |                                                              | Lehrerportal                                                                         | Willkommen, Frau | Abmelden        |  |  |  |  |
|----------------------------------------------|------------------------------------|--------------------------------------------------------------|--------------------------------------------------------------------------------------|------------------|-----------------|--|--|--|--|
| <b>Persönliches</b>                          |                                    | Startseite » Dienststellenverzeichnis                        |                                                                                      |                  |                 |  |  |  |  |
| Nachrichten Übersicht                        |                                    |                                                              |                                                                                      |                  |                 |  |  |  |  |
| Neue Nachrichten                             |                                    |                                                              |                                                                                      |                  |                 |  |  |  |  |
| Gelesene Nachrichten                         |                                    | Dienststellenverzeichnis                                     |                                                                                      |                  |                 |  |  |  |  |
| <b>Meine Daten</b><br>Personendaten anzeigen |                                    | 3 4 5 6 7 8 9 10 11 12 $\blacktriangleright$ 20 $\vee$<br>14 |                                                                                      |                  |                 |  |  |  |  |
| Personendaten ändern                         |                                    | SchnrID ^                                                    | Name der Dienststelle ^                                                              | $PLZ$ $\sim$     | Ort, Ortsteil ^ |  |  |  |  |
| Passwort ändern                              |                                    | 8243                                                         | Städt. Berufsfachschule für Ernährung und Versorgung Augsburg                        | 86150            | Augsburg        |  |  |  |  |
| <b>Berufliches</b>                           |                                    | 8126                                                         | Städt. Berufsfachschule für Kinderpflege Augsburg                                    | 86150            | Augsburg        |  |  |  |  |
| Veranstaltungen                              | ۱a                                 | 8267                                                         | Städt. Berufsfachschule für Sozialpflege Augsburg                                    | 86150            | Augsburg        |  |  |  |  |
| Meine Anmeldungen                            |                                    | 8053                                                         | Städt. Berufsschule I Augsburg                                                       | 86161            | Augsburg        |  |  |  |  |
| Suche Veranstaltungen                        |                                    | 8054                                                         | Städt. Berufsschule II Augsburg                                                      | 86161            | Augsburg        |  |  |  |  |
| Einsatzplanung                               | a                                  | 8055                                                         | Städt. Berufsschule III Augsburg                                                     | 86150            | Augsburg        |  |  |  |  |
| Einsatz aktuelles Schuljahr                  |                                    | 8056                                                         | Städt. Berufsschule IV Augsburg Welser-Schule                                        | 86152            | Augsburg        |  |  |  |  |
| · Planung nächstes Schuljahr                 |                                    | 8057                                                         | Städt. Berufsschule V Augsburg                                                       | 86161            | Augsburg        |  |  |  |  |
| Anderungswünsche                             |                                    | 8059                                                         | Städt. Berufsschule VI Augsburg                                                      | 86161            | Augsburg        |  |  |  |  |
| Abwesenheiten                                |                                    | 8153                                                         | Städt. Fachakademie für Ernährungs- und Versorgungsmanagement Augsburg               | 86150            | Augsburg        |  |  |  |  |
| Arbeitsbefreiung beantragen                  |                                    | 8052                                                         | Städt. Fachakademie für Sozialpädagogik Augsburg                                     | 86150            | Augsburg        |  |  |  |  |
| Erkrankung melden<br>Nebentätigkeit          |                                    | 0817                                                         | Städtische Berufsoberschule Augsburg                                                 | 86161            | Augsburg        |  |  |  |  |
| Nebentätigkeit melden                        |                                    | Z716                                                         | Städtisches Berufliches Zentrum VI Augsburg Balthasar-Neumann- Berufsbildungszentrum | 86161            | Augsburg        |  |  |  |  |
| <b>Wissenswertes</b>                         |                                    | Z715                                                         | Städtisches Berufsbildungszentrum für Hauswirtschaft und für Kinderpflege Augsburg   | 86150            | Augsburg        |  |  |  |  |
|                                              | ۱ą                                 | 0022                                                         | Städtisches Jakob-Fugger-Gymnasium Augsburg                                          | 86152            | Augsburg        |  |  |  |  |
| Dokumente                                    |                                    | 0021                                                         | Städtisches Maria-Theresia-Gymnasium Augsburg                                        | 86150            | Augsburg        |  |  |  |  |
| Neue Dokumente<br>Gelesene Dokumente         |                                    | 8006                                                         | Ulrichschule Sonderpädagogisches Förderzentrum I Augsburg Süd/West                   | 86150            | Augsburg        |  |  |  |  |
| Dokumentenarchiv                             |                                    | 8516                                                         | Werner-Egk-Grundschule Augsburg-Oberhausen                                           | 86154            | Augsburg        |  |  |  |  |
| Dienststellenverzeichnis                     |                                    | 8500                                                         | Werner- von-Siemens-Grundschule Augsburg-Hochzoll-Nord                               | 86163            | Augsburg        |  |  |  |  |
| <b>Suche Dienststellen</b>                   |                                    | 8501                                                         | Werner- von-Siemens-Mittelschule Augsburg-Hochzoll                                   | 86163            | Augsburg        |  |  |  |  |
| Häufige Fragen/FAQ                           | Es wurden 1170 Einträge gefunden   |                                                              |                                                                                      |                  |                 |  |  |  |  |
| Neue FAO<br>Gelesene FAO<br>Archiv FAO       | P Schule in Schulstammdaten suchen |                                                              |                                                                                      |                  |                 |  |  |  |  |

<span id="page-35-1"></span>*Abb. 39: Dienststellenverzeichnis*

Mit einem Klick auf das Lupensymbol werden die Daten der Schule im Detail angezeigt.

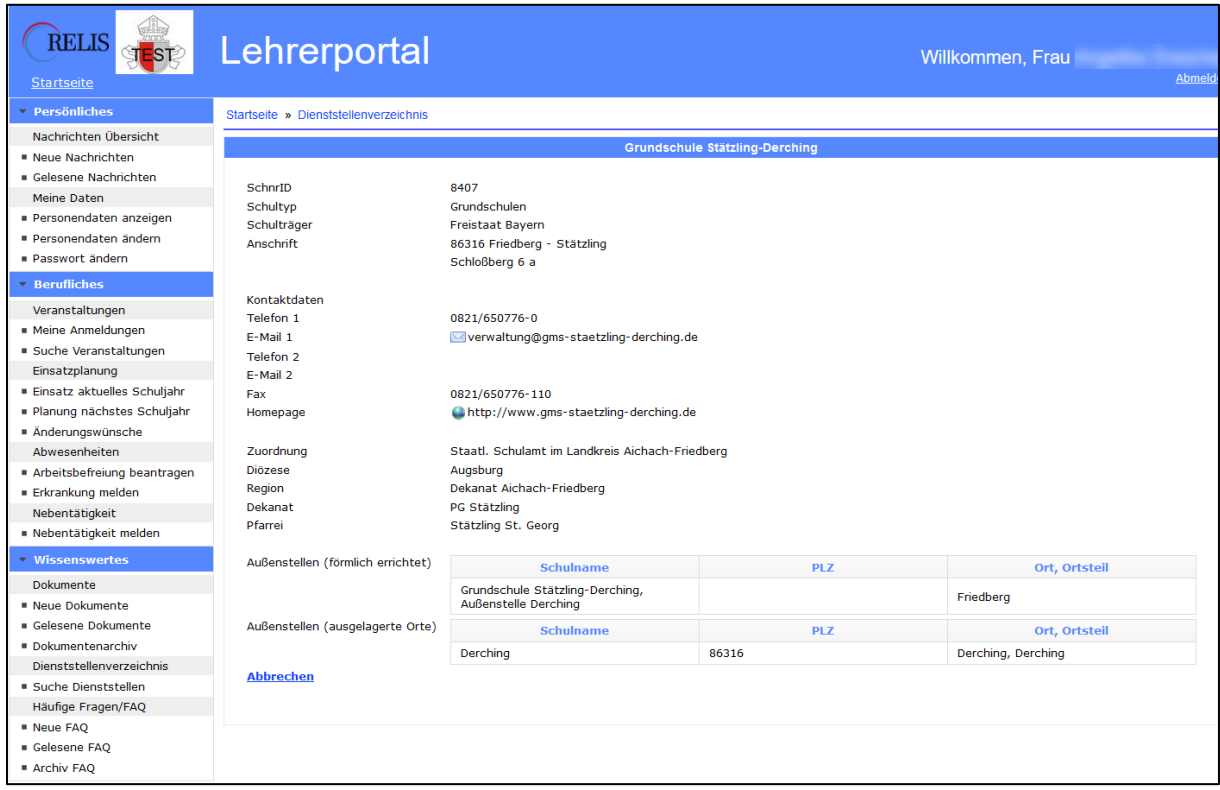

<span id="page-36-1"></span>*Abb. 40: Detailanzeige einer Dienststelle*

#### <span id="page-36-0"></span>*Suche Dienststelle*

Selbstverständlich können Sie eine Schule auch gezielt suchen. Der zu Ihrem Lehrerportal gehörende Hauptmandant (z. B. Diözese Augsburg) ist in der Suchmaske vorausgewählt. Sie können auch mehrere oder nur andere (Erz-) Diözesen auswählen, wenn Sie gezielt etwas suchen. Tragen Sie in die Textfelder Ihre Werte ein, bevor Sie Suchen auswählen. Alle angegebenen Werte werden bei der Suche mit "und" verknüpft, sie müssen also gleichzeitig zutreffen.

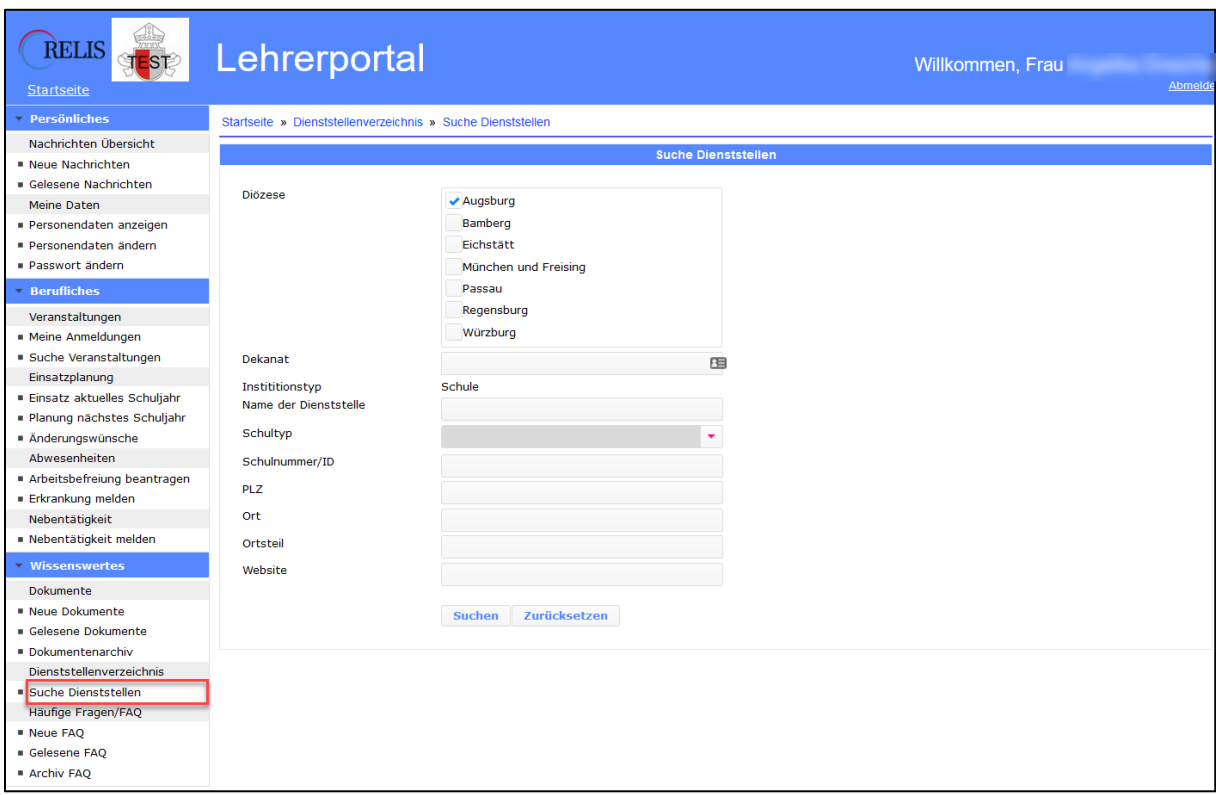

<span id="page-37-0"></span>*Abb. 41: Suchmaske für Dienststellen*

#### <span id="page-38-0"></span>Häufige Fragen / FAQ

Bei Dokumenten unter "Häufige Fragen/FAQ" handelt es sich meist um eher zeitlose Dokumente, die ihre Aktualität nicht so schnell verlieren. Hier werden Sie technische Bedienungshinweise genau so finden wie allgemeine Regeln mit Bezug zum Unterrichtsgeschehen in Religion usw. Deshalb erscheinen Sie in diesem besonderen Bereich, damit die Trennung augenfällig ist.

Die Funktionalität (neu, gelesen, archiviert) und Struktur ist aber ansonsten identisch wie bei den Dokumenten, wie es bereits oben beschrieben wurde (siehe [Dokumente\)](#page-31-1).

Da Dokumente unter "Häufige Fragen/FQ" letztlich Dokumente der Kategorie "FAQ" sind, fehlt in diesem Teil ein Auswahlfeld für die Kategorie.

Die Tabelle auf Menüpunkt "Neue FAQ" ist identisch mit der Tabelle auf der Startseite (ganz unten).

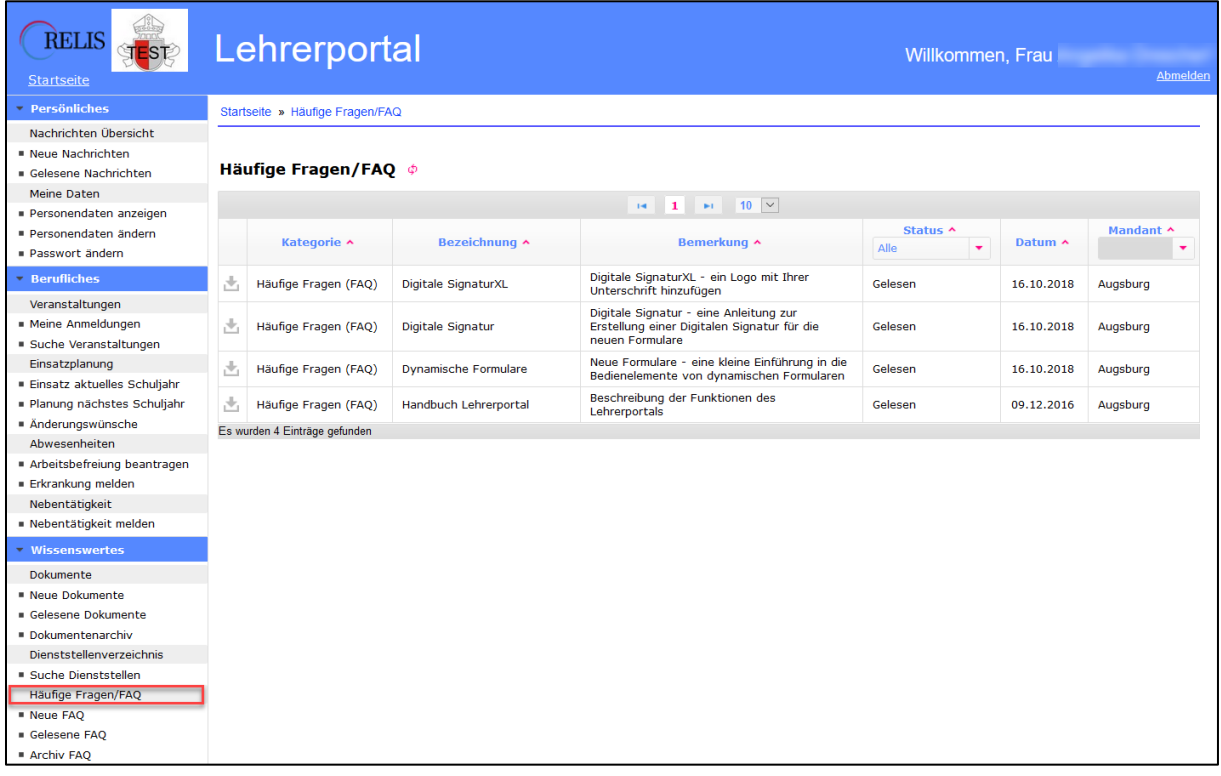

<span id="page-38-1"></span>*Abb. 42: Übersichtsmaske Dokumente zu Häufige Fragen/FAQ*

### <span id="page-40-0"></span>**Passwort vergessen?**

Sie haben Ihr Passwort vergessen? Kein Problem! Sie gehen auf der Login-Seite des Lehrerportals unterhalb des Buttons "Anmelden" auf den Link ("..hier...") nach "Kennwort vergessen?" und werden auf eine Seite geleitet, wo Sie Ihre Benutzerkennung eintragen und auf "Bestätigen" klicken.

Sie erhalten in wenigen Minuten eine E-Mail an die von Ihnen in RELIS gespeicherte E-Mailadresse mit einem neuen, automatisch generierten Passwort. **Technisch bedingt kann das bis zu 15 Minuten dauern!** Sie werden automatisch wieder zur normalen Login-Seite zurückgeführt, wo Sie sich mit dem zugesandten Passwort wieder einloggen können.

Sie sollten als erstes das Passwort im LP wieder auf einen nur Ihnen bekannten Wert ändern.

<span id="page-40-1"></span>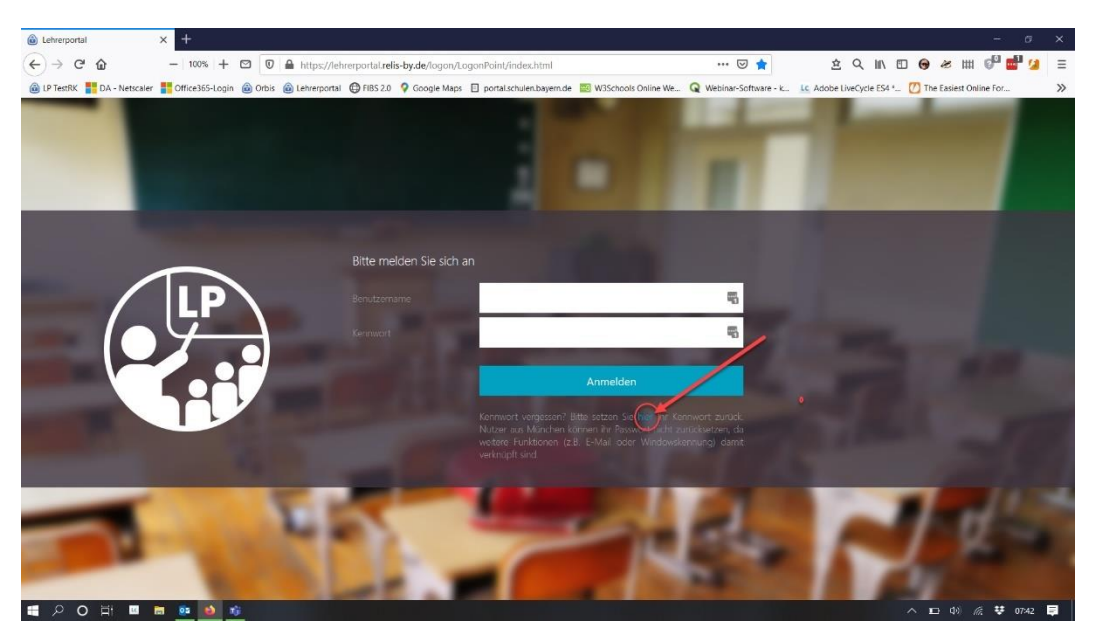

*Abb. 43: Link zur Anforderung eines neuen Passworts auf der Anmeldemaske des LP*

# <span id="page-41-0"></span>**Abbildungsverzeichnis**

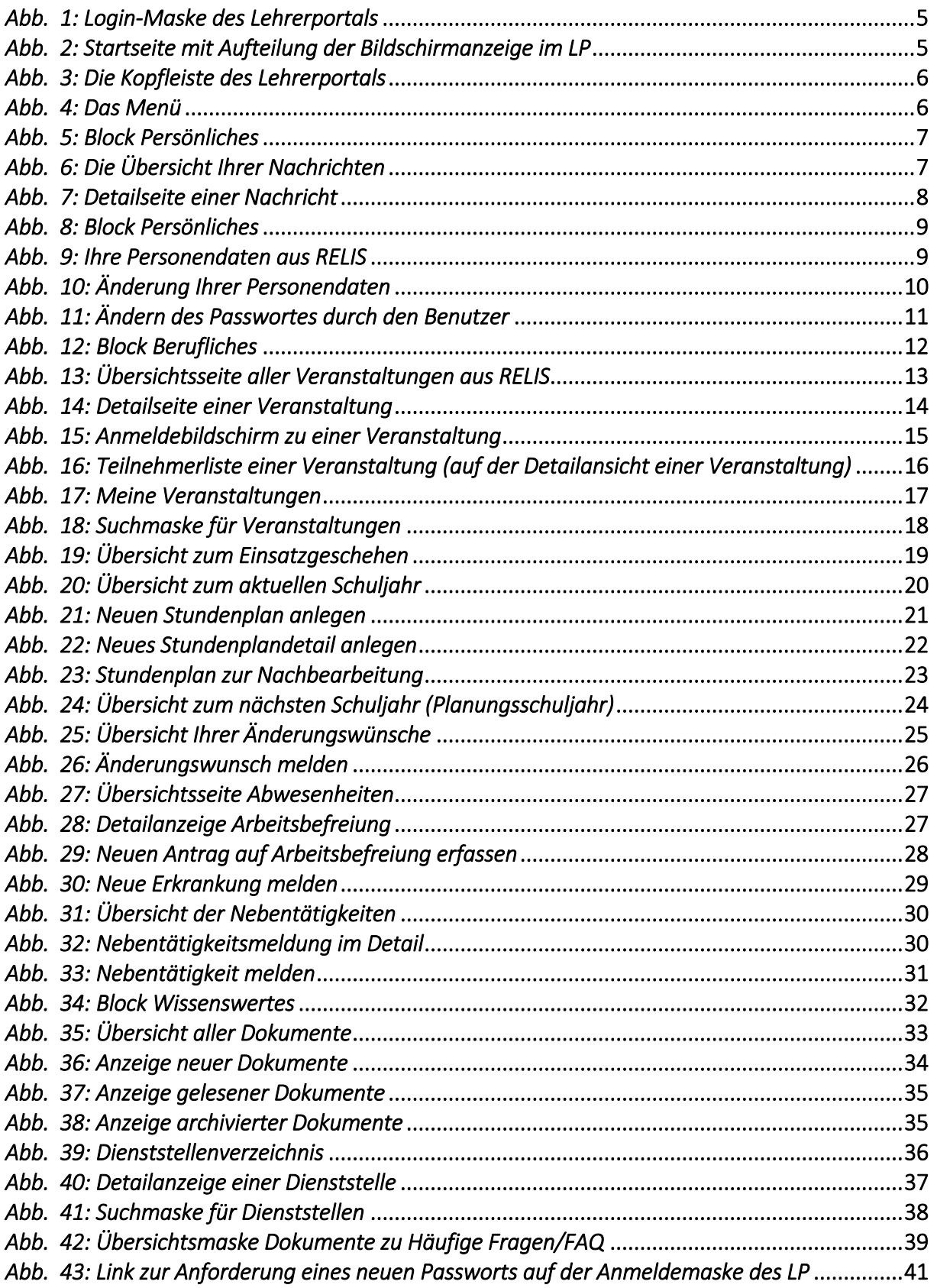